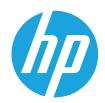

# HP Color LaserJet Managed E65150, E65160

## User Guide

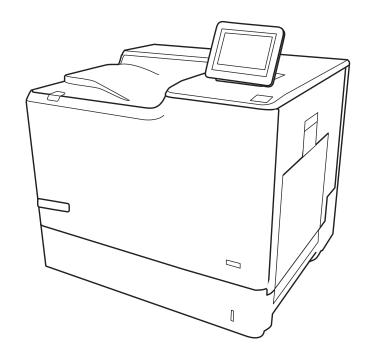

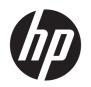

# HP Color LaserJet Managed E65150, E65160

User Guide

#### Copyright and License

© Copyright 2019 HP Development Company, I P

Reproduction, adaptation, or translation without prior written permission is prohibited, except as allowed under the copyright laws.

The information contained herein is subject to change without notice.

The only warranties for HP products and services are set forth in the express warranty statements accompanying such products and services. Nothing herein should be construed as constituting an additional warranty. HP shall not be liable for technical or editorial errors or omissions contained herein.

Edition 1, 04/2019

#### **Trademark Credits**

Adobe<sup>®</sup>, Adobe Photoshop<sup>®</sup>, Acrobat<sup>®</sup>, and PostScript<sup>®</sup> are trademarks of Adobe Systems Incorporated.

Apple and the Apple logo are trademarks of Apple Inc., registered in the U.S. and other countries.

macOS is a trademark of Apple Inc., registered in the U.S. and other countries.

AirPrint is a trademark of Apple Inc., registered in the U.S. and other countries.

Google™ is a trademark of Google Inc.

Microsoft®, Windows®, Windows® XP, and Windows Vista® are U.S. registered trademarks of Microsoft Corporation.

UNIX® is a registered trademark of The Open Group.

# Table of contents

| overview   |                                                                             | 1  |
|------------|-----------------------------------------------------------------------------|----|
| Warning i  | cons                                                                        | 1  |
| Potential  | shock hazard                                                                | 2  |
| Printer vi | ews                                                                         | 3  |
|            | Printer front view                                                          | 3  |
|            | Printer back view                                                           | 4  |
|            | Interface ports                                                             | 5  |
|            | Control-panel view                                                          | 6  |
|            | How to use the touchscreen control panel                                    | 8  |
| Printer sp | pecifications                                                               | 9  |
|            | Technical specifications                                                    | 9  |
|            | Supported operating systems                                                 | 11 |
|            | Printer dimensions                                                          | 13 |
|            | Power consumption, electrical specifications, and acoustic emissions        | 15 |
|            | Operating-environment range                                                 | 15 |
| Printer ha | ardware setup and software installation                                     | 16 |
| rays       |                                                                             | 17 |
| Introduct  | ion                                                                         | 18 |
| Load pap   | er to Tray 1                                                                | 18 |
|            | Introduction                                                                | 18 |
|            | Tray 1 paper orientation                                                    | 20 |
|            | Use alternative letterhead mode                                             | 22 |
|            | Enable Alternative Letterhead Mode by using the printer control-panel menus | 22 |
| Load pap   | er to Tray 2 and the 550-sheet trays                                        | 23 |
|            | Introduction                                                                | 23 |
|            | Tray 2 and the 550-sheet trays paper orientation                            | 26 |
|            | Use alternative letterhead mode                                             | 28 |
|            | Enable Alternative Letterhead Mode by using the printer control-panel menus | 28 |
| Load pap   | er to the 2,000-sheet high-capacity input tray                              | 29 |
|            | Introduction                                                                |    |
|            | High-capacity input tray paper orientation                                  | 31 |
|            |                                                                             |    |

|             | Use alternative letterhead mode                                             | 33 |
|-------------|-----------------------------------------------------------------------------|----|
|             | Enable Alternative Letterhead Mode by using the printer control-panel menus | 33 |
|             | Load and print envelopes                                                    | 34 |
|             | Introduction                                                                | 34 |
|             | Print envelopes                                                             | 34 |
|             | Envelope orientation                                                        | 34 |
|             | Load and print labels                                                       | 35 |
|             | Introduction                                                                | 35 |
|             | Manually feed labels                                                        | 35 |
|             | Label orientation                                                           | 35 |
| 3 Supplies, | accessories, and parts                                                      | 37 |
|             | Order supplies, accessories, and parts                                      | 38 |
|             | Ordering                                                                    | 38 |
|             | Replace the toner cartridges                                                | 39 |
|             | Toner-cartridge information                                                 | 39 |
|             | Remove and replace the cartridges                                           | 40 |
|             | Replace the toner-collection unit                                           | 42 |
| 4 Print     |                                                                             | 45 |
|             | Print tasks (Windows)                                                       | 46 |
|             | How to print (Windows)                                                      | 46 |
|             | Automatically print on both sides (Windows)                                 | 46 |
|             | Manually print on both sides (Windows)                                      | 47 |
|             | Print multiple pages per sheet (Windows)                                    | 47 |
|             | Select the paper type (Windows)                                             | 48 |
|             | Additional print tasks                                                      | 49 |
|             | Print tasks (macOS)                                                         | 50 |
|             | How to print (macOS)                                                        | 50 |
|             | Automatically print on both sides (macOS)                                   | 50 |
|             | Manually print on both sides (macOS)                                        | 50 |
|             | Print multiple pages per sheet (macOS)                                      | 51 |
|             | Select the paper type (macOS)                                               | 51 |
|             | Additional print tasks                                                      | 51 |
|             | Store print jobs on the printer to print later or print privately           | 52 |
|             | Introduction                                                                | 52 |
|             | Create a stored job (Windows)                                               | 52 |
|             | Create a stored job (macOS)                                                 | 53 |
|             | Print a stored job                                                          |    |
|             | Delete a stored job                                                         | 54 |
|             | Delete a job that is stored on the printer                                  | 54 |

|         | Change the job storage limit                                                           | 54 |
|---------|----------------------------------------------------------------------------------------|----|
|         | Information sent to printer for Job Accounting purposes                                | 55 |
|         | Mobile printing solutions                                                              | 56 |
|         | Introduction                                                                           | 56 |
|         | Wi-Fi Direct (wireless models only, with HP Jetdirect 3100w BLE/NFC/Wireless accessory |    |
|         | installed)                                                                             |    |
|         | HP ePrint via email                                                                    |    |
|         | AirPrint                                                                               |    |
|         | Android embedded printing                                                              |    |
|         | Print from a USB flash drive                                                           |    |
|         | Introduction                                                                           |    |
|         | Enable the USB port for printing                                                       |    |
|         | Print USB documents                                                                    |    |
|         | Print using high-speed USB 2.0 port (wired)                                            |    |
|         | Enable the high-speed USB port for printing                                            | 61 |
| 5 Manag | ge the printer                                                                         | 63 |
|         | Advanced configuration with the HP Embedded Web Server (EWS)                           | 64 |
|         | Introduction                                                                           | 64 |
|         | How to access the HP Embedded Web Server (EWS)                                         | 65 |
|         | HP Embedded Web Server features                                                        | 65 |
|         | Information tab                                                                        | 65 |
|         | General tab                                                                            | 65 |
|         | Print tab                                                                              | 66 |
|         | Supplies tab                                                                           | 67 |
|         | Troubleshooting tab                                                                    | 67 |
|         | Security tab                                                                           | 67 |
|         | HP Web Services tab                                                                    | 68 |
|         | Networking tab                                                                         | 68 |
|         | Other Links list                                                                       | 70 |
|         | Configure IP network settings                                                          | 71 |
|         | Printer sharing disclaimer                                                             | 71 |
|         | View or change network settings                                                        | 71 |
|         | Rename the printer on a network                                                        | 71 |
|         | Manually configure IPv4 TCP/IP parameters from the control panel                       | 72 |
|         | Manually configure IPv6 TCP/IP parameters from the control panel                       | 72 |
|         | Link speed and duplex settings                                                         | 73 |
|         | Printer security features                                                              | 74 |
|         | Introduction                                                                           | 74 |
|         | Security statements                                                                    | 74 |
|         | IP Security                                                                            | 74 |

|        | Assign or change the system password using the HP Embedded Web Server                         | 74  |
|--------|-----------------------------------------------------------------------------------------------|-----|
|        | Encryption support: HP High Performance Secure Hard Disks                                     | 75  |
|        | Lock the formatter                                                                            | 75  |
|        | Energy-conservation settings                                                                  | 76  |
|        | Introduction                                                                                  | 76  |
|        | Set the idle settings                                                                         | 76  |
|        | Set the sleep timer and configure the printer to use 1 watt or less of power                  | 76  |
|        | Set the sleep schedule                                                                        | 77  |
|        | HP Web Jetadmin                                                                               | 78  |
|        | Software and firmware updates                                                                 | 79  |
| 6 Solv | ve problems                                                                                   | 81  |
|        | Customer support                                                                              | 82  |
|        | Control panel help system                                                                     | 83  |
|        | Reset factory settings                                                                        | 84  |
|        | Introduction                                                                                  | 84  |
|        | Method one: Reset factory settings from the printer control panel                             | 84  |
|        | Method two: Reset factory settings from the HP Embedded Web Server (network-connected         |     |
|        | printers only)                                                                                | 84  |
|        | A "Cartridge is low" or "Cartridge is very low" message displays on the printer control panel | 85  |
|        | Printer does not pick up paper or misfeeds                                                    | 86  |
|        | Introduction                                                                                  | 86  |
|        | The printer does not pick up paper                                                            | 86  |
|        | The printer picks up multiple sheets of paper                                                 |     |
|        | Clear paper jams                                                                              | 92  |
|        | Introduction                                                                                  | 92  |
|        | Paper jam locations                                                                           | 92  |
|        | Auto-navigation for clearing paper jams                                                       | 93  |
|        | Experiencing frequent or recurring paper jams?                                                | 93  |
|        | Clear paper jams in the output bin (13.E1)                                                    | 94  |
|        | Clear paper jams in Tray 1 (13.A1)                                                            |     |
|        | Clear paper jams in Tray 2 (13.A2)                                                            |     |
|        | Clear paper jams in Tray 3, Tray 4, Tray 5 (13.A3, 13.A4, 13.A5)                              |     |
|        | Clear paper jams in the 2000-sheet paper tray (13.A)                                          | 106 |
|        | Clear paper jams in the fuser (13.B9, 13.B2, 13.FF)                                           | 110 |
|        | Clear paper jams in the right door (13.B2)                                                    |     |
|        | Resolve print-quality problems                                                                | 114 |
|        | Introduction                                                                                  | 114 |
|        | Troubleshoot print quality                                                                    | 114 |
|        | Update the printer firmware                                                                   | 114 |
|        | Print from a different software program                                                       | 114 |

|        | Check the paper-type setting for the print job     | 114 |
|--------|----------------------------------------------------|-----|
|        | Check the paper type setting on the printer        | 114 |
|        | Check the paper type setting (Windows)             | 115 |
|        | Check the paper type setting (macOS)               | 115 |
|        | Check toner-cartridge status                       | 115 |
|        | Print a cleaning page                              | 116 |
|        | Visually inspect the toner cartridge or cartridges | 116 |
|        | Check paper and the printing environment           | 117 |
|        | Step one: Use paper that meets HP specifications   | 117 |
|        | Step two: Check the environment                    | 117 |
|        | Step three: Set the individual tray alignment      | 117 |
|        | Try a different print driver                       | 118 |
| Index  |                                                    | 110 |
| iriuex |                                                    | 119 |

ENWW

viii ENWW

## 1 Printer overview

- Warning icons
- Potential shock hazard
- Printer views
- Printer specifications
- Printer hardware setup and software installation

#### For more information

The following information is correct at the time of publication.

For video assistance, see <a href="https://www.hp.com/videos/LaserJet">www.hp.com/videos/LaserJet</a>.

For current information, see <a href="https://www.hp.com/support/colorljE65150">www.hp.com/support/colorljE65160</a>.

HP's all-inclusive help for the printer includes the following information:

- Install and configure
- Learn and use
- Solve problems
- Download software and firmware updates
- Join support forums
- Find warranty and regulatory information

## Warning icons

Warning icon definitions: The following warning icons may appear on HP products. Apply appropriate caution where applicable.

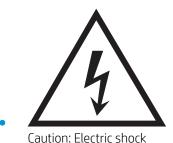

ENWW Warning icons

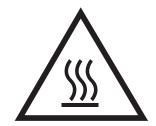

Caution: Hot surface

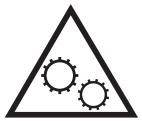

Caution: Keep body parts away from moving parts

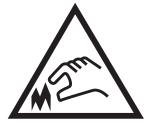

Caution: Sharp edge in close proximity

### Potential shock hazard

Always follow basic safety precautions when using this product to reduce risk of injury from fire or electric shock.

- Read and understand all instructions in the user guide.
- Observe all warnings and instructions marked on the product.
- Use only a grounded electrical outlet when connecting the product to a power source. If you do not know whether the outlet is grounded, check with a qualified electrician.
- Do not touch the contacts on any of the sockets on the product. Replace damaged cords immediately.
- Unplug this product from wall outlets before cleaning.
- Do not install or use this product near water or when you are wet.
- Install the product securely on a stable surface.
- Install the product in a protected location where no one can step on or trip over the power cord.

## **Printer views**

- <u>Printer front view</u>
- Printer back view
- <u>Interface ports</u>
- <u>Control-panel view</u>

### Printer front view

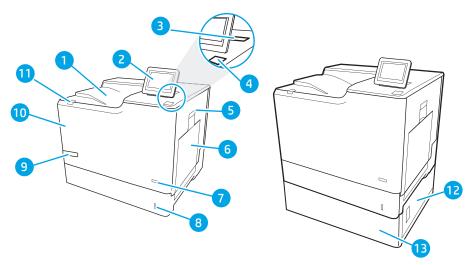

Table 1-1 Printer front view legend

| lmage<br>callout | Printer component                                                                                                    |
|------------------|----------------------------------------------------------------------------------------------------|
| 1                | Output bin                                                                                                    |
| 2                | Control panel with color graphical display                                                                                      |
| 3                | Hardware integration pocket for connecting accessory and third-party devices                                                    |
| 4                | Easy-access USB port                                                                                                    |
|                  | Insert a USB flash drive for printing without a computer or to update the printer firmware.                                     |
|                  | NOTE: An administrator must enable this port before use.                                                                        |
| 5                | Right door (access to the fuser and for clearing jams)                                                                          |
| 6                | Tray 1                                                                                                    |
| 7                | On/off button                                                                                                    |
| 8                | Tray 2                                                                                                    |
| 9                | Model name                                                                                                    |
| 10               | Front door (access to the toner cartridges). The door will automatically unlock when a toner cartridge reaches very low status. |
| 11               | Cartridge door release button (to open the front door)                                                                          |
| 12               | Lower-right door (access for clearing jams)                                                                                     |
| 13               | 1 x 550-sheet paper feeder, Tray 3 (optional)                                                                                   |

ENWW Printer views 3

### Printer back view

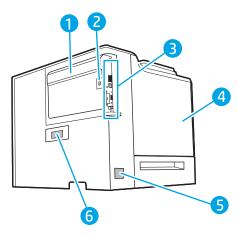

Table 1-2 Printer back view legend

| Image<br>callout | Printer component                               |
|------------------|-------------------------------------------------|
| 1                | Formatter cover                                 |
| 2                | Slot for a cable-type security lock             |
| 3                | Formatter (contains the interface ports)        |
| 4                | Left door (access to the toner-collection unit) |
| 5                | Power connection                                |
| 6                | Serial number and product number label          |

## Interface ports

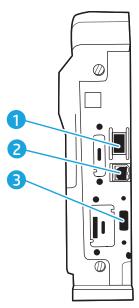

Table 1-3 Printer interface ports legend

| Image<br>callout | Printer component                                                            |  |
|------------------|------------------------------------------------------------------------------|--|
| 1                | Local area network (LAN) Ethernet 10/100/1000 network port                   |  |
| 2                | Hi-Speed USB 2.0 printing port                                               |  |
| 3                | USB port for connecting external USB devices (this port might be covered)    |  |
|                  | NOTE: For easy-access USB printing, use the USB port near the control panel. |  |

ENWW Printer views

5

#### Control-panel view

The Home screen provides access to the printer features and indicates the current status of the printer.

Return to the Home screen at any time by selecting the Home 🏠 button.

NOTE: For more information about the printer-control-panel features, go to <a href="https://www.hp.com/support/">www.hp.com/support/</a> colorljE65150 or www.hp.com/support/colorljE65160, select Manuals, and then select General reference.

NOTE: The features that appear on the Home screen can vary, depending on the printer configuration.

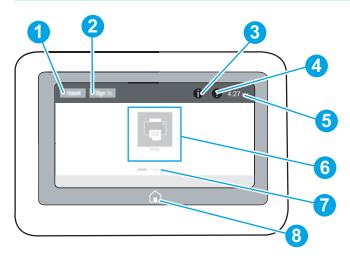

Table 1-4 Printer control-panel view legend

| Image<br>callout | Component                     | Description                                                                                                    |  |
|------------------|-------------------------------|----------------------------------------------------------------------------------------------------|--|
| 1                | Reset button                  | Touch the Reset button to clear changes, release the printer from a paused state, reset the copy count field, display hidden errors, and restore the default settings (including the language and keyboard layout). |  |
| 2                | Sign In or Sign Out<br>button | Touch the Sign In button to access secured features.  Touch the Sign Out button to sign out of the printer. The printer restores all options to the default settings.                                               |  |
|                  |                               | <b>NOTE:</b> This button displays only if the administrator has configured the printer to require permission for access to features.                                                                                |  |
| 3                | Information ϳ button          | Touch the information button to access a screen that provides access to several types of printer information. Touch the buttons at the bottom of the screen for the following information:                          |  |
|                  |                               | Display Language: Change the language setting for the current user session.                                                                                                    |  |
|                  |                               | Sleep Mode: Place the printer into sleep mode.                                                                                                    |  |
|                  |                               | <ul> <li>Wi-Fi Direct: View information for how to connect directly to the printer using a phone, tablet,<br/>or other device with Wi-Fi.</li> </ul>                                                                |  |
|                  |                               | <ul> <li>Wireless: View or change wireless connection settings (only when an optional wireless<br/>accessory is installed).</li> </ul>                                                                              |  |
|                  |                               | • Ethernet: View or change Ethernet connection settings.                                                                                                    |  |
|                  |                               | HP Web Services: View information to connect and print to the printer using HP Web Services (ePrint).                                                                                                    |  |

Table 1-4 Printer control-panel view legend (continued)

| Image<br>callout | Component                  | Description                                                                                                    |  |
|------------------|----------------------------|----------------------------------------------------------------------------------------------------|--|
| 4                | Help ? button              | Touch the Help button to open the embedded help system.                                                                                                    |  |
| 5                | Current time               | Displays the current time.                                                                                                    |  |
| 6                | Applications area          | Touch any of the icons to open the application. Swipe the screen sideways to access more applications.                                                     |  |
|                  |                            | <b>NOTE:</b> The available applications vary by printer. The administrator can configure which applications appear and the order in which they appear.     |  |
| 7                | Home-screen page indicator | Indicates the number of pages on the Home Screen or in an application. The current page is highlighted. Swipe the screen sideways to scroll between pages. |  |
| 8                | Home 🏠 button              | Touch the Home button to return to the Home screen.                                                                                                    |  |

ENWW Printer views

7

### How to use the touchscreen control panel

Use the following actions to use the printer touchscreen control panel.

| Action | Description                                                                                                    | Example                                           |
|--------|----------------------------------------------------------------------------------------------------|---------------------------------------------------|
| Touch  | Touch an item on the screen to select that item or open that menu. Also, when scrolling through menus, briefly touch the screen to stop the scrolling. | Touch the Settings icon to open the Settings app. |
| Swipe  | Touch the screen and then move your finger                                                                                                    | Swipe until the Settings app displays.            |

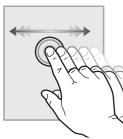

horizontally to scroll the screen sideways.

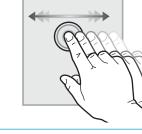

Scroll

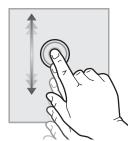

Touch the screen and then move your finger vertically to scroll the screen up and down. When scrolling through menus, briefly touch the screen to stop the scrolling.

Scroll through the Settings app.

## **Printer specifications**

- **IMPORTANT:** The following specifications are correct at the time of publication, but they are subject to change. For current information, see <a href="https://www.hp.com/support/colorljE65150">www.hp.com/support/colorljE65160</a>.
  - <u>Technical specifications</u>
  - Supported operating systems
  - Printer dimensions
  - Power consumption, electrical specifications, and acoustic emissions
  - Operating-environment range

### **Technical specifications**

Table 1-5 Paper handling specifications

|                                                                                                    | Model E65150dn     | Model E65160dn     |
|----------------------------------------------------------------------------------------------------|--------------------|--------------------|
| Paper handling features                                                                               | (Product # 3GY03A) | (Product # 3GY04A) |
| Tray 1 (100-sheet capacity)                                                                           | Included           | Included           |
| Tray 2 (550-sheet capacity)                                                                           | Included           | Included           |
| 1 x 550-sheet paper feeder                                                                            | Optional           | Optional           |
| <b>NOTE:</b> The E65150dn and E65160dn models accept up to two optional 1 $\times$ 550-sheet feeders. |                    |                    |
| 1 x 550-sheet paper feeder with stand                                                                 | Optional           | Optional           |
| 3 x 550-sheet paper feeder with stand                                                                 | Optional           | Optional           |
| High-capacity input feeder (HCI)                                                                      | Optional           | Optional           |
| Automatic duplex printing                                                                             | Included           | Included           |

#### Table 1-6 Connectivity specifications

|                                                                                 | Model E65150dn     | Model E65160dn     |
|---------------------------------------------------------------------------------|--------------------|--------------------|
| Connectivity features                                                           | (Product # 3GY03A) | (Product # 3GY04A) |
| 10/100/1000 Ethernet LAN connection with IPv4 and IPv6                          | Included           | Included           |
| Hi-Speed USB 2.0                                                                | Included           | Included           |
| Easy-access USB port for printing without a computer and upgrading the firmware | Included           | Included           |
| Hardware Integration Pocket for connecting accessory and third-party devices    | Included           | Included           |
| HP Internal USB Ports                                                           | Optional           | Optional           |

ENWW Printer specifications

9

Table 1-6 Connectivity specifications (continued)

|                                                                                                    | Model E65150dn     | Model E65160dn     |
|----------------------------------------------------------------------------------------------------|--------------------|--------------------|
| Connectivity features                                                                                                    | (Product # 3GY03A) | (Product # 3GY04A) |
| HP Jetdirect 2900nw Print Server accessory for wireless connectivity                                                                                                    | Optional           | Optional           |
| HP Jetdirect 3100w BLE/NFC/Wireless Accessory for printing from mobile devices                                                                                                    | Optional           | Optional           |
| <b>NOTE:</b> Connected via the Hardware Integration Pocket or the rear host USB port. The HP Jetdirect 3100w BLE/NFC/Wireless Accessory requires the HP Internal USB ports accessory. |                    |                    |

#### Table 1-7 Print specifications

|                                                                        | Model E65150dn     | Model E65160dn     |
|------------------------------------------------------------------------|--------------------|--------------------|
| Print features                                                         | (Product # 3GY03A) | (Product # 3GY04A) |
| Prints 50 pages per minute (ppm) on letter and 47 ppm on A4-size paper | Included           | Included           |
| Prints 60 pages per minute (ppm) on letter and 56 ppm on A4-size paper | Not supported      | Included           |
| Easy-access USB printing (no computer required)                        | Included           | Included           |
| Store jobs in the printer memory to print later or print privately     | Included           | Included           |

#### Table 1-8 Other specifications

|                                                                                    | Model E65150dn     | Model E65160dn     |
|------------------------------------------------------------------------------------|--------------------|--------------------|
| Other features                                                                     | (Product # 3GY03A) | (Product # 3GY04A) |
| Memory                                                                             | Included           | Included           |
| 1 GB base memory                                                                   |                    |                    |
| <b>NOTE:</b> The base memory is expandable to 2 GB by adding a DIMM memory module. |                    |                    |
| Mass storage                                                                       | Optional           | Optional           |
| 500 GB FIPS140 certified hard-disk drive                                           |                    |                    |
| Security                                                                           | Optional           | Optional           |
| HP Trusted Platform Module for encrypting all data that passes through the printer |                    |                    |
| Control-panel display and input                                                    | Included           | Included           |
| Color touchscreen display                                                          |                    |                    |

#### Supported operating systems

**Linux:** For information and print drivers for Linux, go to www.hp.com/go/linuxprinting.

UNIX: For information and print drivers for UNIX®, go to www.hp.com/go/unixmodelscripts.

The following information applies to the printer-specific Windows HP PCL 6 print drivers, HP print drivers for macOS, and to the software installer.

**Windows:** Download HP Easy Start from <u>123.hp.com/LaserJet</u> to install the HP print driver. Or, go to the printer-support website for this printer: <u>www.hp.com/support/colorljE65150</u> or <u>www.hp.com/support/colorljE65160</u> to download the print driver or the software installer to install the HP print driver.

macOS: Mac computers are supported with this printer. Download HP Easy Start either from 123.hp.com/ LaserJet or from the Printer Support page, and then use HP Easy Start to install the HP print driver.

- 1. Go to 123.hp.com/LaserJet.
- 2. Follow the steps provided to download the printer software.

Table 1-9 Supported operating systems and print drivers

| Operating system                            | Print driver (for Windows, or the installer on the web for macOS)                                                                                                    |
|---------------------------------------------|----------------------------------------------------------------------------------------------------|
| Windows 7, 32-bit and 64-bit                | The "HP PCL 6" printer-specific print driver is installed for this operating system as part of the software installation.                                                           |
| Windows 8, 32-bit and 64-bit                | The "HP PCL 6" printer-specific print driver is installed for this operating system as part of the software installation.                                                           |
| Windows 8.1, 32-bit and 64-bit              | The "HP PCL-6" V4 printer-specific print driver is installed for this operating system as part of the software installation.                                                        |
| Windows 10, 32-bit and 64-bit               | The "HP PCL-6" V4 printer-specific print driver is installed for this operating system as part of the software installation.                                                        |
| Windows Server 2008 R2, SP 1, 64-bit        | The PCL 6 printer-specific print driver is available for download from the printer-support website. Download the driver, and then use the Microsoft Add Printer tool to install it. |
| Windows Server 2012, 64-bit                 | The PCL 6 printer-specific print driver is available for download from the printer-support website. Download the driver, and then use the Microsoft Add Printer tool to install it. |
| Windows Server 2012 R2, 64-bit              | The PCL 6 printer-specific print driver is available for download from the printer-support website. Download the driver, and then use the Microsoft Add Printer tool to install it. |
| Windows Server 2016, 64-bit                 | The PCL 6 printer-specific print driver is available for download from the printer-support website. Download the driver, and then use the Microsoft Add Printer tool to install it. |
| macOS 10.12 Sierra, macOS 10.13 High Sierra | Download HP Easy Start from $\underline{123.hp.com/LaserJet}$ , and then use it to install the print driver.                                                                        |

- NOTE: Supported operating systems can change.
- NOTE: For a current list of supported operating systems, go to <a href="https://www.hp.com/support/colorljE65150">www.hp.com/support/colorljE65150</a> or <a href="https://www.hp.com/support/colorljE65160">www.hp.com/support/colorljE65160</a> for HP's all-inclusive help for the printer.
- NOTE: For details on client and server operating systems and for HP UPD driver support for this printer, go to <a href="https://www.hp.com/go/upd">www.hp.com/go/upd</a>. Under Additional information, click the links.

ENWW Printer specifications 11

Table 1-10 Minimum system requirements

| Win | dows                                                        | ma | :05                                                         |
|-----|-------------------------------------------------------------|----|-------------------------------------------------------------|
| •   | Internet connection                                         | •  | Internet connection                                         |
| •   | Dedicated USB 1.1 or 2.0 connection or a network connection | •  | Dedicated USB 1.1 or 2.0 connection or a network connection |
| •   | 2 GB of available hard-disk space                           | •  | 1.5 GB of available hard-disk space                         |
| •   | 1 GB RAM (32-bit) or 2 GB RAM (64-bit)                      |    |                                                             |

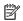

NOTE: The Windows software installer installs the HP Smart Device Agent Base service. The file size is approximately 100 kb. Its only function is to check for printers connected via USB hourly. No data is collected. If a USB printer is found, it then tries to locate a JetAdvantage Management Connector (JAMc) instance on the network. If a JAMc is found, the HP Smart Device Agent Base is securely upgraded to a full Smart Device Agent from JAMc, which will then allow printed pages to be accounted for in a Managed Print Services (MPS) account. The driver-only web packs downloaded from hp.com for the printer and installed through the Add Printer wizard do not install this service.

To uninstall the service, open the Control Panel, select Programs or Programs and Features, and then select Add/ Remove Programs or Uninstall a Program to remove the service. The file name is HPSmartDeviceAgentBase.

#### Printer dimensions

Table 1-11 Dimensions for the dn models

| Dimension | Printer fully closed | Printer fully opened |
|-----------|----------------------|----------------------|
| Height    | 482 mm (19 in)       | 482 mm (19 in)       |
| Depth     | 458 mm (18 in)       | 770 mm (30.3 in)     |
| Width     | 510 mm (20 in)       | 963 mm (37.9 in)     |
| Weight    | 26.8 kg (59 lb)      |                      |

Table 1-12 Dimensions for the 1 x 550-sheet paper feeder

| Dimension | Measurement                   |
|-----------|-------------------------------|
| Height    | 130 mm (5.1 in)               |
| Depth     | Tray closed: 458 mm (18 in)   |
|           | Tray opened: 770 mm (30.3 in) |
| Width     | Door closed: 510 mm (20.7 in) |
|           | Door opened: 510 mm (20.7 in) |
| Weight    | 6.3 kg (13.8 lb)              |

Table 1-13 Dimensions for the printer with one 1 x 550-sheet paper feeder

| Dimension | Printer fully closed               | Printer fully opened               |
|-----------|------------------------------------|------------------------------------|
| Height    | <b>dn models:</b> 640 mm (25.1 in) | <b>dn models:</b> 640 mm (25.1 in) |
| Depth     | 458 mm (18 in)                     | 770 mm (30.3 in)                   |
| Width     | 510 mm (20.7 in)                   | 963 mm (37.9 in)                   |
| Weight    | 33.1 kg (72.9 lb)                  |                                    |

Table 1-14 Dimensions for the 1 x 550-sheet paper feeder with stand

| Dimension | Measurement                   |
|-----------|-------------------------------|
| Height    | 450 mm (17.7 in)              |
| Depth     | Tray closed: 657 mm (25.8 in) |
|           | Tray opened: 948 mm (37.3 in) |
| Width     | Door closed: 657 mm (25.8 in) |
|           | Door opened: 992 mm (39 in)   |
| Weight    | 18.6 kg (41 lb)               |

ENWW Printer specifications 13

Table 1-15 Dimensions for the printer and the 1 x 550-sheet paper feeder with stand

| Dimension | Printer and accessories fully closed | Printer and accessories fully opened |
|-----------|--------------------------------------|--------------------------------------|
| Height    | 932 mm (36.6 in)                     | 932 mm (36.6 in)                     |
| Depth     | 657 mm (25.8 in)                     | 948 mm (37.3 in)                     |
| Width     | 657 mm (25.8 in)                     | 992 mm (39 in)                       |
| Weight    | 45.4 kg (100 lb)                     |                                      |

Table 1-16 Dimensions for the 3 x 550-sheet paper feeder with stand

| Measurement                   |  |  |
|-------------------------------|--|--|
| 450 mm (17.7 in)              |  |  |
| Tray closed: 657 mm (25.8 in) |  |  |
| Tray open: 984 mm (37.3 in)   |  |  |
| Door closed: 657 mm (25.8 in) |  |  |
| Door open: 992 mm (39 in)     |  |  |
| 22.7 kg (50 lb)               |  |  |
|                               |  |  |

Table 1-17 Dimensions for the printer and the 3 x 550-sheet paper feeder with stand

| Dimension | Printer and accessories fully closed | Printer and accessories fully opened |
|-----------|--------------------------------------|--------------------------------------|
| Height    | 932 mm (36.6 in)                     | 932 mm (36.6 in)                     |
| Depth     | 657 mm (25.8 in)                     | 984 mm (37.3 in)                     |
| Width     | 657 mm (25.8 in)                     | 992 mm (39 in)                       |
| Weight    | 49.5 kg (109 lb)                     |                                      |

Table 1-18 Dimensions for the high-capacity input feeder (HCI) with stand

| Dimension | Measurement                   |  |
|-----------|-------------------------------|--|
| Height    | 450 mm (17.7 in)              |  |
| Depth     | Tray closed: 657 mm (25.8 in) |  |
|           | Tray open: 967 mm (38 in)     |  |
| Width     | Door closed: 657 mm (25.8 in) |  |
|           | Door open: 992 mm (39 in)     |  |
| Weight    | 25.2 kg (55.5 lb)             |  |

Table 1-19 Dimensions for the printer and the high-capacity input feeder (HCI) with stand

| Dimension | Printer and accessories fully closed | Printer and accessories fully opened |
|-----------|--------------------------------------|--------------------------------------|
| Height    | 932 mm (36.6 in)                     | 932 mm (36.6 in)                     |
| Depth     | 657 mm (25.8 in)                     | 967 mm (38 in)                       |
| Width     | 657 mm (25.8 in)                     | 992 mm (39 in)                       |
| Weight    | 52 kg (114.6 lb)                     |                                      |

### Power consumption, electrical specifications, and acoustic emissions

See <a href="https://www.hp.com/support/colorljE65150">www.hp.com/support/colorljE65150</a> or <a href="https://www.hp.com/support/colorljE65160">www.hp.com/support/colorljE65160</a> for current information.

**CAUTION:** Power requirements are based on the country/region where the printer is sold. Do not convert operating voltages. This will damage the printer and void the printer warranty.

### Operating-environment range

Table 1-20 Operating-environment specifications

| Environment       | Recommended                       | Allowed                       |
|-------------------|-----------------------------------|-------------------------------|
| Temperature       | 15° to 27°C (59° to 80.6°F)       | 10° to 32.5°C (50° to 90.5°F) |
| Relative humidity | 30% to 70% relative humidity (RH) | 10% to 80% RH                 |

ENWW Printer specifications 15

## Printer hardware setup and software installation

For basic setup instructions, see the Hardware Installation Guide that came with the printer. For additional instructions, go to HP support on the Web.

Go to <a href="https://www.hp.com/support/colorljE65150">www.hp.com/support/colorljE65150</a> or <a href="https://www.hp.com/support/colorljE65160">www.hp.com/support/colorljE65160</a> for HP's all-inclusive help for the printer. Find the following support:

- Install and configure
- Learn and use
- Solve problems
- Download software and firmware updates
- Join support forums
- Find warranty and regulatory information

## 2 Paper trays

- Introduction
- Load paper to Tray 1
- Load paper to Tray 2 and the 550-sheet trays
- Load paper to the 2,000-sheet high-capacity input tray
- Load and print envelopes
- Load and print labels

#### For more information

The following information is correct at the time of publication.

For video assistance, see <a href="https://www.hp.com/videos/LaserJet">www.hp.com/videos/LaserJet</a>.

For current information, see <a href="https://www.hp.com/support/colorljE65150">www.hp.com/support/colorljE65160</a>.

HP's all-inclusive help for the printer includes the following information:

- Install and configure
- Learn and use
- Solve problems
- Download software and firmware updates
- Join support forums
- Find warranty and regulatory information

ENWW 17

### Introduction

⚠ CAUTION: Do not extend more than one paper tray at a time.

Do not use paper tray as a step.

Keep hands out of paper trays when closing.

All trays must be closed when moving the printer.

## Load paper to Tray 1

### Introduction

The following information describes how to load paper into Tray 1. This tray holds up to 100 sheets of 75 g/m $^2$  (20 lb) paper or 10 envelopes.

1. Open Tray 1.

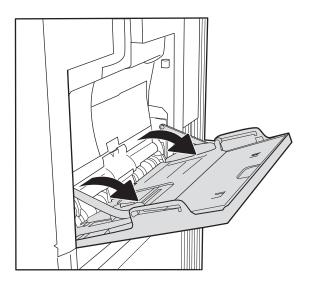

2. Pull out the tray extension to support the paper.

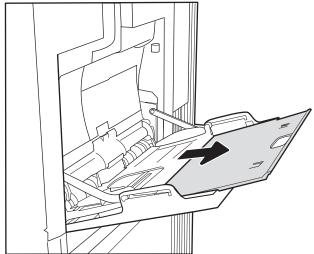

18 Chapter 2 Paper trays ENWW

3. Use the blue adjustment latch to spread the paper guides to the correct size, and then load paper in the tray. For information about how to orient the paper, see <a href="Table 2-1 Tray 1 paper orientation">Table 2-1 Tray 1 paper orientation</a> on page 20.

Make sure that the paper fits under the fill line on the paper guides.

**NOTE:** The maximum stack height is 10 mm (0.4 in), or approximately 100 sheets of 75 g/m $^2$  (20 lb) paper.

4. Using the blue adjustment latch, adjust the side guides so that they lightly touch the paper stack, but do not bend it.

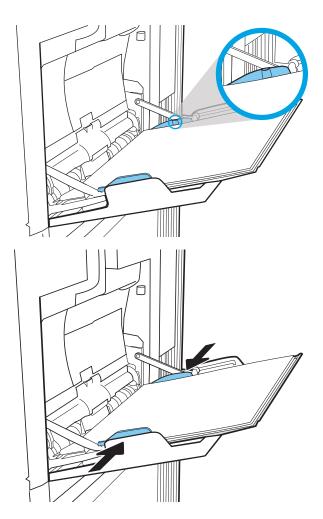

ENWW Load paper to Tray 1 19

## Tray 1 paper orientation

Table 2-1 Tray 1 paper orientation

| Paper type               | Image orientation | Duplex mode                                                                     | Paper size                                                                                                    | How to load paper                                 |
|--------------------------|-------------------|---------------------------------------------------------------------------------|----------------------------------------------------------------------------------------------------|---------------------------------------------------|
| Letterhead or preprinted | Portrait          | 1-sided printing                                                                | Letter, Legal, Executive,<br>Statement, Oficio (8.5 x<br>13), 3 x 5, 4 x 6, 5 x 7, 5 x<br>8, A4, A5, A6, RA4, B5<br>(JIS), B6 (JIS), L (90 x 130<br>mm), 10 x 15 cm, Oficio<br>(216 x 340), 16K 195 x<br>270 mm, 16K 184 x 260<br>mm, 16K 197 x 273 mm,<br>Japanese Postcard<br>(Postcard (JIS)), Double<br>Japan Postcard Rotated<br>(Double Postcard (JIS)) | Face-down  Bottom edge leading into the printer   |
| Letterhead or preprinted | Portrait          | Automatic 2-sided<br>printing or with<br>Alternative Letterhead<br>Mode enabled | Letter, Legal, Executive,<br>Oficio (8.5 x 13), A4, A5,<br>RA4, B5 (JIS), Oficio (216<br>x 340),<br>16K 195 x 270 mm,<br>16K 184 x 260 mm,<br>16K 197 x 273 mm                                                                                                    | Face-up  Bottom edge leading into the printer     |
| Letterhead or preprinted | Landscape         | 1-sided printing                                                                | Letter, Legal, Executive,<br>Statement, Oficio (8.5 x<br>13), 3 x 5, 4 x 6, 5 x 7, 5 x<br>8, A4, A5, A6, RA4, B5<br>(JIS), B6 (JIS), L (90 x 130<br>mm), 10 x 15 cm, Oficio<br>(216 x 340), 16K 195 x<br>270 mm, 16K 184 x 260<br>mm, 16K 197 x 273 mm,<br>Japanese Postcard<br>(Postcard (JIS)), Double<br>Japan Postcard Rotated<br>(Double Postcard (JIS)) | Face-down  Top edge toward the back of the printe |
| Letterhead or preprinted | Landscape         | Automatic 2-sided<br>printing or with<br>Alternative Letterhead<br>Mode enabled | Letter, Legal, Executive,<br>Oficio (8.5 x 13), A4, A5,<br>RA4, B5 (JIS), Oficio (216<br>x 340),<br>16K 195 x 270 mm,<br>16K 184 x 260 mm,<br>16K 197 x 273 mm                                                                                                    | Face-up  Top edge toward the back of the printe   |

20 Chapter 2 Paper trays ENWW

Table 2-1 Tray 1 paper orientation (continued)

| Paper type | Image orientation      | Duplex mode                                                                     | Paper size                                                                                                    | How to load paper                    |
|------------|------------------------|---------------------------------------------------------------------------------|----------------------------------------------------------------------------------------------------|--------------------------------------|
| Prepunched | Portrait and landscape | 1-sided printing                                                                | Letter, Legal, Executive, Statement, Oficio (8.5 x 13), 3 x 5, 4 x 6, 5 x 7, 5 x 8, A4, A5, A6, RA4, B5 (JIS), B6 (JIS), L (90 x 130 mm), 10 x 15 cm, Oficio (216 x 340), 16K 195 x 270 mm, 16K 184 x 260 mm, 16K 197 x 273 mm, Japanese Postcard (Postcard (JIS)), Double Japan Postcard (RIS)) | Holes toward the back of the printer |
| Prepunched | Portrait and landscape | Automatic 2-sided<br>printing or with<br>Alternative Letterhead<br>Mode enabled | Letter, Legal, Executive,<br>Oficio (8.5 x 13), A4, A5,<br>RA4, B5 (JIS), Oficio (216<br>x 340),<br>16K 195 x 270 mm,<br>16K 184 x 260 mm,<br>16K 197 x 273 mm                                                                                                    | Holes toward the back of the printer |

ENWW Load paper to Tray 1 21

#### Use alternative letterhead mode

Use the Alternative Letterhead Mode feature to load letterhead or preprinted paper into the tray the same way for all jobs, whether printing to one side of the sheet of paper or to both sides. When using this mode, load paper as for automatic duplex printing.

To use the feature, enable it by using the printer control-panel menus.

#### Enable Alternative Letterhead Mode by using the printer control-panel menus

- 1. From the Home screen on the printer control panel, navigate to the Settings application, and then select the Settings icon.
- 2. Open the following menus:
  - **a.** Copy/Print or Print
  - **b.** Manage Trays
  - c. Alternative Letterhead Mode
- 3. Select Enabled, and then touch the Save button or press the OK button.

22 Chapter 2 Paper trays ENWW

## Load paper to Tray 2 and the 550-sheet trays

#### Introduction

The following information describes how to load paper into Tray 2 and the optional 550-sheet trays. These trays hold up to 550 sheets of 75 g/m<sup>2</sup> (20 lb) paper.

NOTE: The procedure to load paper for the 550-sheet trays is the same as for Tray 2. Only Tray 2 is shown here.

NOTE: The paper guides may be locked before use and may not be adjustable.

**CAUTION:** Do not extend more than one paper tray at a time.

1. Open the tray.

**NOTE:** Do not open this tray while it is in use.

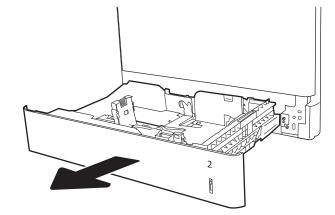

2. Before loading paper, adjust the paper-width guides by squeezing the blue adjustment latches and sliding the guides to the size of the paper being used.

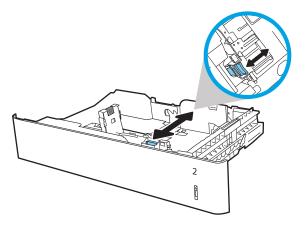

3. Adjust the paper-length guide by squeezing the adjustment latch and sliding the guide to the size of the paper being used.

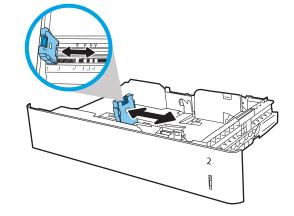

4. Load paper into the tray. Check the paper to verify the guides lightly touch the stack, but do not bend it. For information about how to orient the paper, see <u>Table 2-2 Tray 2 and the 550-sheet trays</u> paper orientation on page 26.

**NOTE:** Do not adjust the paper guides tightly against the paper stack. Adjust them to the indentations or markings in the tray.

**NOTE:** To prevent jams, adjust the paper guides to the correct size and do not overfill the tray. Be sure that the top of the stack is below the tray full indicator.

5. Close the tray.

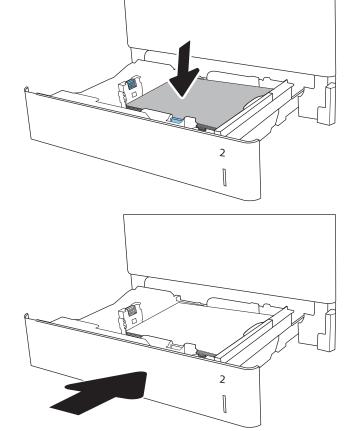

**6.** The tray configuration message displays on the printer control panel.

24 Chapter 2 Paper trays ENWW

 Select the OK button to accept the detected type and size, or select the Modify button to choose a different paper size or type.

For custom-size paper, specify the X and Y dimensions for the paper when the prompt displays on the printer control panel.

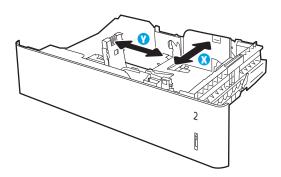

8. Select the correct type and size, and then select the OK button.

## Tray 2 and the 550-sheet trays paper orientation

Table 2-2 Tray 2 and the 550-sheet trays paper orientation

| Paper type               | Image orientation | Duplex mode                                                                     | Paper size                                                                                                    | How to load paper                               |
|--------------------------|-------------------|---------------------------------------------------------------------------------|----------------------------------------------------------------------------------------------------|-------------------------------------------------|
| Letterhead or preprinted | Portrait          | 1-sided printing                                                                | Letter, Legal, Executive,<br>Statement, Oficio (8.5 x<br>13), 4 x 6, 5 x 7, 5 x 8, A4,<br>A5, A6, RA4, B5 (JIS), B6<br>(JIS), L (90 x 130 mm), 10<br>x 15 cm, Oficio (216 x<br>340), 16K 195 x 270<br>mm, 16K 184 x 260 mm,<br>16K 197 x 273 mm,<br>Double Japan Postcard<br>Rotated (Double Postcard<br>(JIS)) | Face-up  Top edge at the left side of the tray  |
| Letterhead or preprinted | Landscape         | 1-sided printing                                                                | Letter, Legal, Executive,<br>Statement, Oficio (8.5 x<br>13), 4 x 6, 5 x 7, 5 x 8, A4,<br>A5, A6, RA4, B5 (JIS), B6<br>(JIS), L (90 x 130 mm), 10<br>x 15 cm, Oficio (216 x<br>340), 16K 195 x 270<br>mm, 16K 184 x 260 mm,<br>16K 197 x 273 mm,<br>Double Japan Postcard<br>Rotated (Double Postcard<br>(JIS)) | Face-up  Top edge toward the back of the tray   |
| Letterhead or preprinted | Landscape         | Automatic 2-sided<br>printing or with<br>Alternative Letterhead<br>Mode enabled | Letter, Legal, Executive,<br>Oficio (8.5 x 13), A4, A5,<br>RA4, Oficio (216 x 340),<br>16K 195 x 270 mm,<br>16K 184 x 260 mm,<br>16K 197 x 273 mm                                                                                                    | Face-down  Top edge toward the back of the tray |

26 Chapter 2 Paper trays ENWW

Table 2-2 Tray 2 and the 550-sheet trays paper orientation (continued)

| Paper type | Image orientation     | Duplex mode                                                                     | Paper size                                                                                                    | How to load paper                 |
|------------|-----------------------|---------------------------------------------------------------------------------|----------------------------------------------------------------------------------------------------|-----------------------------------|
| Prepunched | Portrait or landscape | 1-sided printing                                                                | Letter, Legal, Executive,<br>Statement, Oficio (8.5 x<br>13), 4 x 6, 5 x 7, 5 x 8, A4,<br>A5, A6, RA4, B5 (JIS), B6<br>(JIS), L (90 x 130 mm), 10<br>x 15 cm, Oficio (216 x<br>340), 16K 195 x 270<br>mm, 16K 184 x 260 mm,<br>16K 197 x 273 mm,<br>Double Japan Postcard<br>Rotated (Double Postcard<br>(JIS)) | Holes toward the back of the tray |
| Prepunched | Portrait or landscape | Automatic 2-sided<br>printing or with<br>Alternative Letterhead<br>Mode enabled | Letter, Legal, Executive,<br>Oficio (8.5 x 13), A4, A5,<br>RA4, Oficio (216 x 340),<br>16K 195 x 270 mm,<br>16K 184 x 260 mm,<br>16K 197 x 273 mm                                                                                                    | Holes toward the back of the tray |

#### Use alternative letterhead mode

Use the Alternative Letterhead Mode feature to load letterhead or preprinted paper into the tray the same way for all jobs, whether printing to one side of the sheet of paper or to both sides. When using this mode, load paper as for automatic duplex printing.

To use the feature, enable it by using the printer control-panel menus.

#### Enable Alternative Letterhead Mode by using the printer control-panel menus

- 1. From the Home screen on the printer control panel, navigate to the Settings application, and then select the Settings icon.
- 2. Open the following menus:
  - a. Copy/Print or Print
  - **b.** Manage Trays
  - c. Alternative Letterhead Mode
- 3. Select Enabled, and then touch the Save button or press the OK button.

28 Chapter 2 Paper trays ENWW

# Load paper to the 2,000-sheet high-capacity input tray

## Introduction

The following information describes how to load paper into High-capacity input tray. This tray holds up to 2,000 sheets of  $75 \text{ g/m}^2$  (20 lb) paper.

1. Open the tray.

**NOTE:** Do not open this tray while it is in use.

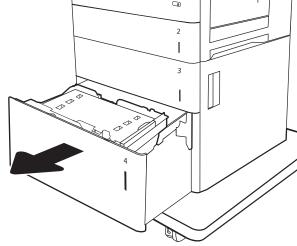

Before loading paper, adjust the paper-width guide by squeezing the blue adjustment latch and sliding it to the size of the paper being used.

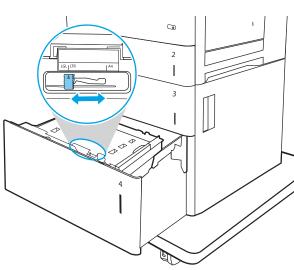

3. Rotate the paper-stop lever to the correct position for the paper being used.

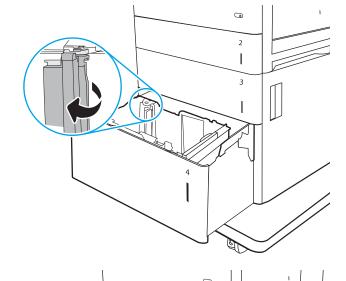

2

4. Load paper into the tray. Check the paper to verify the guides lightly touch the stack, but do not bend it. For information about how to orient the paper, see <a href="Table 2-3 High-capacity input tray paper orientation on page 31">Table 2-3 High-capacity input tray paper orientation on page 31</a>.

**NOTE:** To prevent jams, adjust the paper guides to the correct size and do not overfill the tray. Be sure that the top of the stack is below the tray full indicator.

**5.** Close the tray.

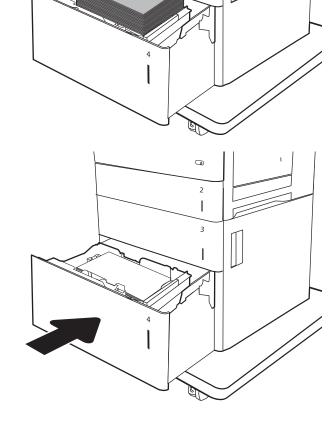

30 Chapter 2 Paper trays ENWW

- 6. The tray configuration message displays on the printer control panel.
- Select the OK button to accept the detected type and size, or select the Modify button to choose a different paper size or type.

# High-capacity input tray paper orientation

Table 2-3 High-capacity input tray paper orientation

| Paper type               | lmage orientation | Duplex mode                            | Paper size        | How to load paper                     |
|--------------------------|-------------------|----------------------------------------|-------------------|---------------------------------------|
| Letterhead or preprinted | Portrait          | 1-sided printing                       | Letter, Legal, A4 | Face-up                               |
|                          |                   |                                        |                   | Top edge at the left side of the tray |
|                          |                   |                                        |                   |                                       |
| _etterhead or preprinted | Portrait          | Automatic 2-sided printing or with     | Letter, Legal, A4 | Face-down                             |
|                          |                   | Alternative Letterhead<br>Mode enabled |                   | Top edge at the left side of the tray |
| Letterhead or preprinted | Landscape         | 1-sided printing                       | Letter, Legal, A4 | Face-up                               |
|                          |                   |                                        |                   | Top edge toward the back of the tray  |
|                          |                   |                                        |                   |                                       |

Table 2-3 High-capacity input tray paper orientation (continued)

| Paper type               | lmage orientation     | Duplex mode                                                                     | Paper size        | How to load paper                               |
|--------------------------|-----------------------|---------------------------------------------------------------------------------|-------------------|-------------------------------------------------|
| Letterhead or preprinted | Landscape             | Automatic 2-sided<br>printing or with<br>Alternative Letterhead<br>Mode enabled | Letter, Legal, A4 | Face-down  Top edge toward the back of the tray |
| Prepunched               | Portrait or landscape | 1-sided printing                                                                | Letter, Legal, A4 | Holes toward the back of the tray               |
| Prepunched               | Portrait or landscape | Automatic 2-sided<br>printing or with<br>Alternative Letterhead<br>Mode enabled | Letter, Legal, A4 | Holes toward the back of the tray               |

32 Chapter 2 Paper trays ENWW

#### Use alternative letterhead mode

Use the Alternative Letterhead Mode feature to load letterhead or preprinted paper into the tray the same way for all jobs, whether printing to one side of the sheet of paper or to both sides. When using this mode, load paper as for automatic duplex printing.

To use the feature, enable it by using the printer control-panel menus.

#### Enable Alternative Letterhead Mode by using the printer control-panel menus

- 1. From the Home screen on the printer control panel, navigate to the Settings application, and then select the Settings icon.
- 2. Open the following menus:
  - a. Copy/Print or Print
  - **b.** Manage Trays
  - c. Alternative Letterhead Mode
- 3. Select Enabled, and then touch the Save button or press the OK button.

# Load and print envelopes

#### Introduction

The following information describes how to print and load envelopes. Use only Tray 1 to print on envelopes. Tray 1 holds up to 10 envelopes.

To print envelopes using the manual feed option, follow these steps to select the correct settings in the print driver, and then load the envelopes into the tray after sending the print job to the printer.

#### Print envelopes

- 1. From the software program, select the **Print** option.
- Select the printer from the list of printers, and then click the Properties or Preferences button to open the print driver.
- NOTE: The name of the button varies for different software programs.
- NOTE: To access these features from a Windows 8 or 8.1 Start screen app, select **Devices**, select **Print**, and then select the printer.
- 3. Click the Paper/Quality tab.
- 4. In the **Paper size** drop-down list, select the correct size for the envelopes.
- 5. In the **Paper type** drop-down list, select **Envelope**.
- 6. In the **Paper source** drop-down list, select **Manual feed**.
- 7. Click the **OK** button to close the **Document Properties** dialog box.
- 8. In the **Print** dialog box, click the **OK** button to print the job.

## **Envelope orientation**

34

| Tray                     | Envelope size                                                                  | How to load |
|--------------------------|--------------------------------------------------------------------------------|-------------|
| Tray 1                   | ay 1 Envelope #9, Envelope #10, Envelope<br>Monarch, Envelope B5, Envelope C5, | Face-down   |
| Envelope C6, Envelope DL | Top edge toward the front of the printer                                       |             |
|                          |                                                                                |             |

Chapter 2 Paper trays ENWW

# Load and print labels

#### Introduction

The following information describes how to print and load labels.

To print on sheets of labels, use Tray 2 or one of the 550-sheet trays. Tray 1 does not support labels.

To print labels using the manual feed option, follow these steps to select the correct settings in the print driver, and then load the labels into the tray after sending the print job to the printer. When using manual feed, the printer waits to print the job until it detects that the tray has been opened.

## Manually feed labels

- 1. From the software program, select the **Print** option.
- 2. Select the printer from the list of printers, and then click the **Properties** or **Preferences** button to open the print driver.
- NOTE: The name of the button varies for different software programs.
- NOTE: To access these features from a Windows 8 or 8.1 Start screen app, select **Devices**, select **Print**, and then select the printer.
- 3. Click the Paper/Quality tab.
- 4. In the **Paper size** drop-down list, select the correct size for the sheets of labels.
- 5. In the **Paper type** drop-down list, select **Labels**.
- In the Paper source drop-down list, select Manual feed.
- NOTE: When using manual feed, the printer prints from the lowest-numbered tray that is configured for the correct size of paper, so it is not necessary to specify a particular tray. For example, if Tray 2 is configured for labels, the printer will print from Tray 2. If Tray 3 is installed and configured for labels, but Tray 2 is not configured for labels, the printer will print from Tray 3.
- 7. Click the **OK** button to close the **Document Properties** dialog box.
- 8. In the **Print** dialog box, click the **Print** button to print the job.

#### Label orientation

| Tray                               | How to load labels                       |
|------------------------------------|------------------------------------------|
| Tray 2 and the 550-<br>sheet trays | Face-up                                  |
|                                    | Top edge toward the right of the printer |
|                                    |                                          |
|                                    |                                          |

ENWW Load and print labels 35

36 Chapter 2 Paper trays ENWW

# 3 Supplies, accessories, and parts

- Order supplies, accessories, and parts
- Replace the toner cartridges
- Replace the toner-collection unit

#### For more information

The following information is correct at the time of publication.

For video assistance, see <a href="https://www.hp.com/videos/LaserJet">www.hp.com/videos/LaserJet</a>.

For current information, see <a href="https://www.hp.com/support/colorljE65150">www.hp.com/support/colorljE65160</a>.

HP's all-inclusive help for the printer includes the following information:

- Install and configure
- Learn and use
- Solve problems
- Download software and firmware updates
- Join support forums
- Find warranty and regulatory information

ENWW 37

# Order supplies, accessories, and parts

# Ordering

Contact the HP-authorized service or support provider.

# Replace the toner cartridges

## Toner-cartridge information

This printer indicates when the toner-cartridge level is low and very low. The actual toner-cartridge life remaining can vary. Consider having a replacement cartridge available to install when print quality is no longer acceptable.

The printer uses four colors and has a different toner cartridge for each color: yellow (Y), magenta (M), cyan (C), and black (K). The toner cartridges are inside the front door.

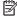

NOTE: High-yield toner cartridges contain more toner than standard cartridges for increased page yield. For more information, go to <a href="https://www.hp.com/qo/learnaboutsupplies">www.hp.com/qo/learnaboutsupplies</a>.

Do not remove the toner cartridge from its package until it is time to replace it.

⚠ CAUTION: To prevent damage to the toner cartridge, do not expose it to light for more than a few minutes. Cover the green imaging drum if the toner cartridge must be removed from the printer for an extended period of time.

The following illustration shows the toner-cartridge components.

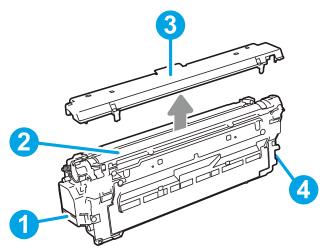

Table 3-1 Toner-cartridge legend

| Image callout | Toner-cartridge component |  |
|---------------|---------------------------|--|
| 1             | Handle                    |  |
| 2             | Imaging drum              |  |
| 3             | Protective shield         |  |
| 4             | Memory chip               |  |

⚠ CAUTION: If toner gets on clothing, wipe it off by using a dry cloth and wash the clothes in cold water. Hot water sets toner into fabric.

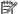

NOTE: Information about recycling used toner cartridges is in the toner-cartridge box.

## Remove and replace the cartridges

When a cartridge reaches very low status, a message appears on the control panel, and the cartridge door release button unlocks to allow access to the cartridges.

Press the cartridge door release button to open the door

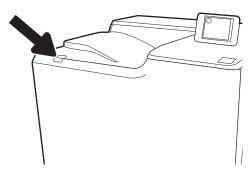

2. Open the front door.

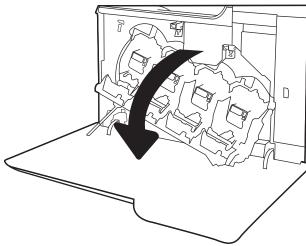

3. Grasp the handle of the used toner cartridge and pull out to remove it.

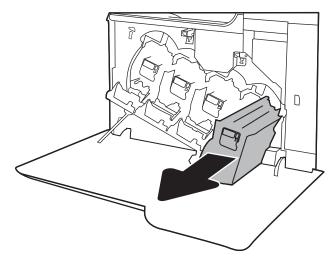

4. Remove the new toner cartridge from its packaging by removing the plastic end caps, removing the cartridge from the plastic bag, and then removing the orange protective shield. Save all packaging for recycling the used toner cartridge.

**NOTE:** Avoid touching the green imaging drum. Fingerprints on the imaging drum can cause print defects.

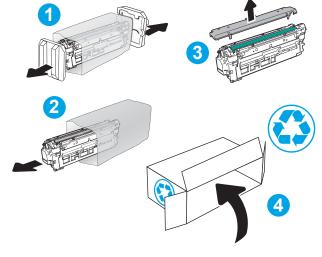

5. Support the toner cartridge underneath with one hand while holding the cartridge handle with the other. Align the toner cartridge with its slot on the shelf, and then insert the toner cartridge into the printer

**NOTE:** Avoid touching the green imaging drum. Fingerprints on the imaging drum can cause print defects.

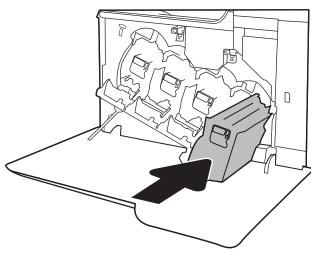

6. Close the front door.

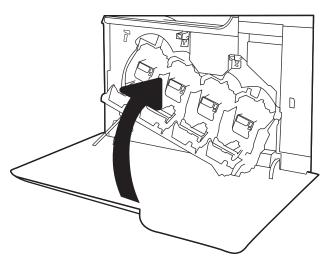

# Replace the toner-collection unit

When the toner-collection unit is full and needs to be replaced, a message appears on the control panel, and the front door unlocks to allow access to the toner-collection unit.

NOTE: The toner collection unit is designed for a single use. Do not attempt to empty the toner collection unit and reuse it. Doing so could lead to toner being spilled inside the printer, which could result in reduced print quality. After use, return the toner collection unit to HP's Planet Partners program for recycling.

<u>CAUTION</u>: If toner gets on clothing, wipe it off by using a dry cloth and wash the clothes in cold water. Hot water sets toner into fabric.

1. Press the cartridge door release button to release the front door.

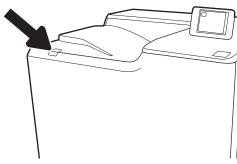

2. Open the front door.

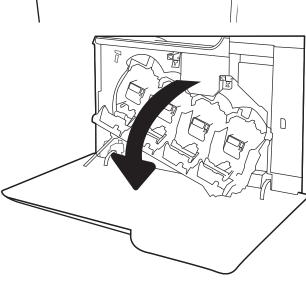

Open the left door.

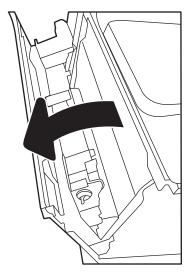

Grasp the top of the toner-collection unit and remove it from the printer.

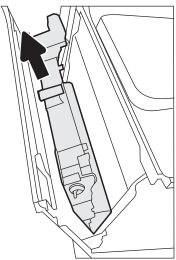

5. Remove the new toner-collection unit from its packaging.

**ENWW** 

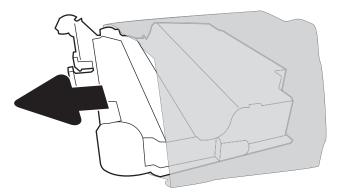

**6.** Install the new unit into the printer. Make sure the toner-collection unit is firmly in place.

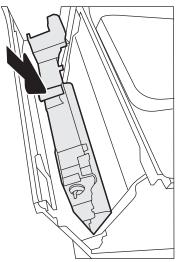

**7.** Close the left door.

**NOTE:** If the toner-collection unit is not installed correctly, the left door does not close completely.

To recycle the used toner-collection unit, follow the instructions included with the new toner-collection unit.

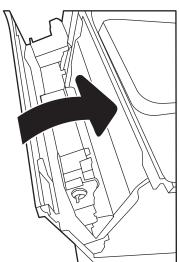

8. Close the front door.

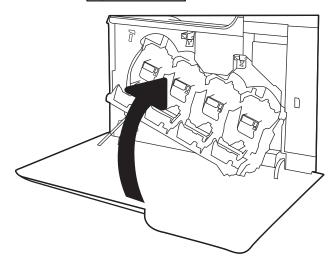

# 4 Print

- Print tasks (Windows)
- Print tasks (macOS)
- Store print jobs on the printer to print later or print privately
- Mobile printing solutions
- Print from a USB flash drive
- Print using high-speed USB 2.0 port (wired)

#### For more information

The following information is correct at the time of publication.

For video assistance, see <a href="https://www.hp.com/videos/LaserJet">www.hp.com/videos/LaserJet</a>.

For current information, see <a href="https://www.hp.com/support/colorljE65150">www.hp.com/support/colorljE65160</a>.

HP's all-inclusive help for the printer includes the following information:

- Install and configure
- Learn and use
- Solve problems
- Download software and firmware updates
- Join support forums
- Find warranty and regulatory information

ENWW 45

## Print tasks (Windows)

### How to print (Windows)

The following procedure describes the basic printing process for Windows.

- 1. From the software program, select the **Print** option.
- 2. Select the printer from the list of printers. To change settings, click the **Properties** or **Preferences** button to open the print driver.
  - NOTE: The name of the button varies for different software programs.
  - NOTE: In Windows 10, 8.1, and 8, these applications will have a different layout with different features from what is described below for desktop applications. To access the print feature from a Start screen app, complete the following steps:
    - Windows 10: Select Print, and then select the printer.
    - **Windows 8.1 or 8:** Select **Devices**, select **Print**, and then select the printer.
  - NOTE: For more information, click the Help (?) button in the print driver.
- Click the tabs in the print driver to configure the available options. For example, set the paper orientation
  on the Finishing tab, and set the paper source, paper type, paper size, and quality settings on the Paper/
  Quality tab.
- 4. Click the **OK** button to return to the **Print** dialog box. Select the number of copies to print from this screen.
- 5. Click the **Print** button to print the job.

## Automatically print on both sides (Windows)

Use this procedure for printers that have an automatic duplexer installed. If the printer does not have an automatic duplexer installed, or to print on paper types that the duplexer does not support, print on both sides manually.

- 1. From the software program, select the **Print** option.
- 2. Select the printer from the list of printers, and then click the **Properties** or **Preferences** button to open the print driver.
- NOTE: The name of the button varies for different software programs.
- NOTE: In Windows 10, 8.1, and 8, these applications will have a different layout with different features from what is described below for desktop applications. To access the print feature from a Start screen app, complete the following steps:
  - **Windows 10:** Select **Print**, and then select the printer.
  - Windows 8.1 or 8: Select Devices, select Print, and then select the printer.
- 3. Click the **Finishing** tab.
- 4. Select **Print on both sides**. Click **OK** to close the **Document Properties** dialog.
- 5. In the **Print** dialog, click **Print** to print the job.

## Manually print on both sides (Windows)

Use this procedure for printers that do not have an automatic duplexer installed or to print on paper that the duplexer does not support.

- 1. From the software program, select the **Print** option.
- 2. Select the printer from the list of printers, and then click the **Properties** or **Preferences** button to open the print driver.
  - NOTE: The name of the button varies for different software programs.
  - NOTE: In Windows 10, 8.1, and 8, these applications will have a different layout with different features from what is described below for desktop applications. To access the print feature from a Start screen app, complete the following steps:
    - Windows 10: Select Print, and then select the printer.
    - Windows 8.1 or 8: Select Devices, select Print, and then select the printer.
- **3.** Click the **Finishing** tab.
- 4. Select **Print on both sides (manually)**, and then click **OK** to close the **Document Properties** dialog.
- 5. In the **Print** dialog, click **Print** to print the first side of the job.
- 6. Retrieve the printed stack from the output bin, and place it in Tray 1.
- 7. If prompted, select the appropriate control panel button to continue.

### Print multiple pages per sheet (Windows)

- 1. From the software program, select the **Print** option.
- 2. Select the printer from the list of printers, and then click the **Properties** or **Preferences** button to open the print driver.
- NOTE: The name of the button varies for different software programs.
- NOTE: In Windows 10, 8.1, and 8, these applications will have a different layout with different features from what is described below for desktop applications. To access the print feature from a Start screen app, complete the following steps:
  - **Windows 10:** Select **Print**, and then select the printer.
  - Windows 8.1 or 8: Select Devices, select Print, and then select the printer.
- 3. Click the **Finishing** tab.
- 4. Select the number of pages per sheet from the **Pages per sheet** drop-down list.
- 5. Select the correct **Print page borders**, **Page order**, and **Orientation** options. Click **OK** to close the **Document Properties** dialog.
- 6. In the **Print** dialog, click **Print** to print the job.

ENWW Print tasks (Windows) 47

## Select the paper type (Windows)

- 1. From the software program, select the **Print** option.
- 2. Select the printer from the list of printers, and then click the **Properties** or **Preferences** button to open the print driver.
  - NOTE: The name of the button varies for different software programs.
  - NOTE: In Windows 10, 8.1, and 8, these applications will have a different layout with different features from what is described below for desktop applications. To access the print feature from a Start screen app, complete the following steps:
    - **Windows 10:** Select **Print**, and then select the printer.
    - **Windows 8.1 or 8:** Select **Devices**, select **Print**, and then select the printer.
- 3. Click the **Paper/Quality** tab.
- 4. Select the paper type from the **Paper type** drop-down list.
- Click OK to close the Document Properties dialog. In the Print dialog, click Print to print the job.
   If the tray needs to be configured, a tray configuration message displays on the printer control panel.
- 6. Load the tray with the specified type and size of paper, and then close the tray.
- 7. Select the OK button to accept the detected type and size, or select the Modify button to choose a different paper size or type.
- 8. Select the correct type and size, and then select the OK button.

## Additional print tasks

Go to www.hp.com/support/colorljE65150 or www.hp.com/support/colorljE65160.

Instructions are available for performing specific print tasks, such as the following:

- Create and use printing shortcuts or presets
- Select the paper size, or use a custom paper size
- Select the page orientation
- Create a booklet
- Scale a document to fit a specific paper size
- Print the first or last pages of the document on different paper
- Print watermarks on a document

ENWW Print tasks (Windows) 49

# Print tasks (macOS)

### How to print (macOS)

The following procedure describes the basic printing process for macOS.

- Click the File menu, and then click the Print option.
- 2. Select the printer.
- Click Show Details or Copies & Pages, and then select other menus to adjust the print settings.
- NOTE: The name of the item varies for different software programs.
- Click the Print button.

### Automatically print on both sides (macOS)

- NOTE: This information applies to printers that include an automatic duplexer.
- NOTE: This feature is available if you install the HP print driver. It might not be available if you are using AirPrint.
  - 1. Click the **File** menu, and then click the **Print** option.
  - 2. Select the printer.
  - 3. Click **Show Details** or **Copies & Pages**, and then click the **Layout** menu.
  - NOTE: The name of the item varies for different software programs.
  - 4. Select a binding option from the **Two-Sided** drop-down list.
  - Click the **Print** button.

## Manually print on both sides (macOS)

- NOTE: This feature is available if you install the HP print driver. It might not be available if you are using AirPrint.
  - 1. Click the **File** menu, and then click the **Print** option.
  - 2. Select the printer.
  - 3. Click **Show Details** or **Copies & Pages**, and then click the **Manual Duplex** menu.
    - NOTE: The name of the item varies for different software programs.
  - 4. Click the **Manual Duplex** box, and select a binding option.
  - 5. Click the **Print** button.
  - 6. Go to the printer, and remove any blank paper that is in Tray 1.
  - 7. Retrieve the printed stack from the output bin and place it with the printed side facing down in the input tray.
  - 8. If prompted, select the appropriate control panel button to continue.

## Print multiple pages per sheet (macOS)

- 1. Click the **File** menu, and then click the **Print** option.
- 2. Select the printer.
- 3. Click **Show Details** or **Copies & Pages**, and then click the **Layout** menu.
  - NOTE: The name of the item varies for different software programs.
- 4. From the Pages per Sheet drop-down list, select the number of pages that you want to print on each sheet.
- 5. In the **Layout Direction** area, select the order and placement of the pages on the sheet.
- 6. From the **Borders** menu, select the type of border to print around each page on the sheet.
- 7. Click the **Print** button.

### Select the paper type (macOS)

- 1. Click the **File** menu, and then click the **Print** option.
- 2. Select the printer.
- 3. Click Show Details or Copies & Pages, and then click the Media & Quality menu or the Paper/Quality menu.
- NOTE: The name of the item varies for different software programs.
- 4. Select from the **Media & Quality** or **Paper/Quality** options.
- NOTE: This list contains the master set of options available. Some options are not available on all printers.
  - **Media Type**: Select the option for the type of paper for the print job.
  - **Print Quality**: Select the resolution level for the print job.
  - Edge-To-Edge Printing: Select this option to print close to the paper edges.
- 5. Click the **Print** button.

## Additional print tasks

Go to www.hp.com/support/colorljE65150 or www.hp.com/support/colorljE65160.

Instructions are available for performing specific print tasks, such as the following:

- Create and use printing shortcuts or presets
- Select the paper size, or use a custom paper size
- Select the page orientation
- Create a booklet
- Scale a document to fit a specific paper size
- Print the first or last pages of the document on different paper

Print watermarks on a document

ENWW Print tasks (macOS) 51

# Store print jobs on the printer to print later or print privately

#### Introduction

The following information provides procedures for creating and printing documents that are stored on the printer. These jobs can be printed at a later time or printed privately.

- Create a stored job (Windows)
- Create a stored job (macOS)
- Print a stored job
- Delete a stored job
- Information sent to printer for Job Accounting purposes

### Create a stored job (Windows)

Store jobs on the printer for private or delayed printing.

- 1. From the software program, select the **Print** option.
- 2. Select the printer from the list of printers, and then select **Properties** or **Preferences** (the name varies for different software programs).
- NOTE: The name of the button varies for different software programs.
- NOTE: In Windows 10, 8.1, and 8, these applications will have a different layout with different features from what is described below for desktop applications. To access the print feature from a Start screen app, complete the following steps:
  - **Windows 10:** Select **Print**, and then select the printer.
  - **Windows 8.1 or 8:** Select **Devices**, select **Print**, and then select the printer.
- 3. Click the **Job Storage** tab.
- 4. Select a **Job Storage Mode** option.
  - Proof and Hold: Print and proof one copy of a job, and then print more copies.
  - Personal Job: The job does not print until you request it at the printer control panel. For this job-storage mode, you can select one of the Make Job Private/Secure options. If you assign a personal identification number (PIN) to the job, you must provide the required PIN at the control panel. If you encrypt the job, you must provide the required password at the control panel. The print job is deleted from memory after it prints and is lost if the printer loses power.
  - Quick Copy: Print the requested number of copies of a job and store a copy of the job in the printer memory so you can print it again later.
  - Stored Job: Store a job on the printer and allow other users to print the job at any time. For this job-storage mode, you can select one of the Make Job Private/Secure options. If you assign a personal identification number (PIN) to the job, the person who prints the job must provide the required PIN at the control panel. If you encrypt the job, the person who prints the job must provide the required password at the control panel.

5. To use a custom user name or job name, click the **Custom** button, and then enter the user name or the job name.

Select which option to use if another stored job already has that name:

- Use Job Name + (1-99): Append a unique number to the end of the job name.
- **Replace Existing File**: Overwrite the existing stored job with the new one.
- Click the OK button to close the Document Properties dialog box. In the Print dialog box, click the Print button to print the job.

## Create a stored job (macOS)

Store jobs on the printer for private or delayed printing.

- 1. Click the **File** menu, and then click the **Print** option.
- 2. In the **Printer** menu, select the printer.
- 3. By default, the print driver displays the **Copies & Pages** menu. Open the menus drop-down list, and then click the **Job Storage** menu.
- 4. In the **Mode** drop-down list, select the type of stored job.
  - **Proof and Hold**: Print and proof one copy of a job, and then print more copies.
  - Personal Job: The job does not print until someone requests it at the printer control panel. If the job
    has a personal identification number (PIN), provide the required PIN at the control panel. The print job
    is deleted from memory after it prints and is lost if the printer loses power.
  - Quick Copy: Print the requested number of copies of a job and store a copy of the job in the printer memory to print it again later.
  - **Stored Job**: Store a job on the printer and allow other users to print the job at any time. If the job has a personal identification number (PIN), the person who prints the job must provide the required PIN at the control panel.
- 5. To use a custom user name or job name, click the **Custom** button, and then enter the user name or the job name

Select which option to use if another stored job already has that name.

- Use Job Name + (1-99): Append a unique number to the end of the job name.
- **Replace Existing File**: Overwrite the existing stored job with the new one.
- 6. If you selected the Stored Job or Personal Job option in step 4, you can protect the job with a PIN. Type a 4-digit number in the Use PIN to Print field. When other people attempt to print this job, the printer prompts them to enter this PIN number.
- 7. Click the **Print** button to process the job.

## Print a stored job

Use this procedure to print a document that is in a job storage folder on the printer.

- 1. From the Home screen on the printer control panel, select Print, and then select Print from Job Storage.
- 2. Under Stored Jobs to Print, select Choose, and then select the folder where the document is saved.
- 3. Select the document, and then touch Select.
  - If the document is private, enter the four-digit PIN in the Password field, and then select OK.
- 4. To adjust the number of copies, select the box to the left of the Print button, and then select the number of copies from the keypad that opens. Select the Close button to close the keypad.
- 5. Select Print to print the document.

### Delete a stored job

You can delete documents that have been saved to the printer when they are no longer needed. You can also adjust the maximum number of jobs for the printer to store.

- Delete a job that is stored on the printer
- Change the job storage limit

#### Delete a job that is stored on the printer

Follow these steps to delete a job that is stored in the printer memory.

- 1. From the Home screen on the printer control panel, select Print, and then select Print from Job Storage.
- 2. Select Choose, and then select the name of the folder where the job is stored.
- 3. Select the name of the job.
- 4. Select the Trash m button to delete the job.
  - If the job is private or encrypted, enter the PIN or password, and then select OK.
- **5.** Select Delete Jobs on the confirmation prompt.

#### Change the job storage limit

When a new job is stored in the printer memory, the printer overwrites any previous jobs with the same user and job name. If a job is not already stored under the same user and job name, and the printer needs additional space, the printer might delete other stored jobs starting with the oldest. Follow these steps to change the number of jobs that the printer can store:

- 1. From the Home screen on the printer control panel, navigate to the Settings application, and then select the Settings icon.
- 2. Open the following menus:
  - a. Copy/Print or Print
  - **b.** Manage Stored Jobs
  - **c.** Temporary Job Storage Limit

- 3. Use the keypad to enter the number of jobs that the printer stores.
- **4.** Select Done to save the setting.

## Information sent to printer for Job Accounting purposes

Printing jobs sent from drivers on the client (e.g., PC) may send personally identifiable information to HP's Printing and Imaging devices. This information may include, but is not limited to, user name and client name from which the job originated that may be used for job accounting purposes, as determined by the Administrator of the printing device. This same information may also be stored with the job on the mass storage device (e.g., disk drive) of the printing device when using the job storage feature.

# Mobile printing solutions

#### Introduction

HP offers multiple mobile printing solutions to enable easy printing to an HP printer from a laptop, tablet, smartphone, or other mobile device. To see the full list and to determine the best choice, go to <a href="https://www.hp.com/go/MobilePrinting">www.hp.com/go/MobilePrinting</a>.

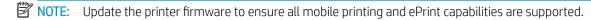

- Wi-Fi Direct (wireless models only, with HP Jetdirect 3100w BLE/NFC/Wireless accessory installed)
- HP ePrint via email
- AirPrint
- Android embedded printing

# Wi-Fi Direct (wireless models only, with HP Jetdirect 3100w BLE/NFC/Wireless accessory installed)

HP provides Wi-Fi, Wi-Fi Direct Print, Near Field Communication (NFC), and Bluetooth Low Energy (BLE) printing for printers with a supported HP Jetdirect 3100w BLE/NFC/Wireless Accessory. This accessory is available as an option for HP LaserJet printers that include a hardware-integration pocket (HIP).

Wi-Fi, Wi-Fi Direct Print, NFC, and BLE printing enable Wi-Fi capable (mobile) devices to make a wireless network connection directly to the printer without using a wireless router.

The printer does not need to be connected to the network for this mobile walk-up printing to work.

Use Wi-Fi Direct Print to print wirelessly from the following devices or services:

- iPhone, iPad, or iPod touch using Apple AirPrint or the HP Smart app
- Android mobile devices using the Android embedded print solution or the HP Smart app
- PC and Mac devices using HP ePrint via email (requires HP Web Services to be enabled and the printer to be registered with HP Connected)
- HP Roam
- Google Cloud Print

For more information on wireless printing, go to www.hp.com/go/wirelessprinting.

NFC and Wi-Fi Direct Print capabilities can be enabled or disabled from the printer control panel.

- 1. From the Home screen on the printer control panel, navigate to the Settings application, and then select the Settings icon.
- 2. Open the following menus:
  - a. Networking
  - **b.** Wi-Fi Direct
  - c. Status
- 3. Select On, and then select OK to enable wireless printing.

Complete the following procedure to change the printer Wi-Fi Direct name:

- 1. From the Home screen on the printer control panel, navigate to the Settings application, and then select the Settings icon.
- 2. Open the following menus:
  - a. Networking
  - b. Wi-Fi Direct
  - c. Wi-Fi Direct name
- 3. Use the keypad to change the name in the Wi-Fi Direct Name text field. Select OK.

#### HP ePrint via email

Use HP ePrint to print documents by sending them as an email attachment to the printer's email address from any email enabled device.

To use HP ePrint, the printer must meet these requirements:

- The printer must be connected to a wired or wireless network and have Internet access.
- HP Web Services must be enabled on the printer, and the printer must be registered with HP Connected.

Follow this procedure to enable HP Web Services and register with HP Connected:

- 1. Open the HP Embedded Web Server (EWS):
  - a. Find the printer IP address. On the printer control panel, press the ① button, and then use the arrow keys to select the Ethernet 器 menu. Press the ①K button to open the menu and display the IP address or host name.
  - b. From a computer on the same network as the printer, open a web browser. In the address line, type the IP address or host name exactly as it displays on the printer control panel. Press the Enter key on the computer keyboard. The EWS opens.

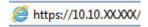

- NOTE: If the web browser displays a message indicating that accessing the website might not be safe, select the option to continue to the website. Accessing this website will not harm the computer.
- Click the HP Web Services tab.
- 3. Select the option to enable Web Services.
  - NOTE: Enabling Web Services might take several minutes.
- 4. Go to www.hpconnected.com to create an HP ePrint account and complete the setup process.

ENWW Mobile printing solutions 57

#### **AirPrint**

Direct printing using Apple's AirPrint is supported for iOS and from Mac computers running macOS 10.7 Lion and newer. Use AirPrint to print directly to the printer from an iPad, iPhone (3GS or later), or iPod touch (third generation or later) in the following mobile applications:

- Mail
- Photos
- Safari
- iBooks
- Select third-party applications

To use AirPrint, the printer must be connected to the same network (sub-net) as the Apple device. For more information about using AirPrint and about which HP printers are compatible with AirPrint, go to www.hp.com/go/MobilePrinting.

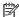

NOTE: Before using AirPrint with a USB connection, verify the version number. AirPrint versions 1.3 and earlier do not support USB connections.

### Android embedded printing

HP's built-in print solution for Android and Kindle enables mobile devices to automatically find and print to HP printers that are either on a network or within wireless range for Wi-Fi Direct printing.

The print solution is built into the many versions of the operating system.

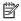

NOTE: If printing is not available on your device, go to the Google Play > Android apps and install the HP Print Service Plugin.

For more information on how to use Android embedded printing and which Android devices are supported, go to www.hp.com/go/MobilePrinting.

## Print from a USB flash drive

#### Introduction

This printer features easy-access USB printing, for quickly printing files without sending them from a computer. The printer accepts standard USB flash drives in the USB port near the control panel. The control panel USB port supports the following types of files:

- pdf
- .prn
- .pcl
- \_ .ps
- .cht
- Enable the USB port for printing
- Print USB documents

### Enable the USB port for printing

The USB port is disabled by default. Before using this feature, enable the USB port. Use one of the following methods to enable the port:

#### Method one: Enable the USB port from the printer control panel menus

- 1. From the Home screen on the printer control panel, navigate to the Settings application, and then select the Settings icon.
- 2. Open the following menus
  - a. Copy/Print or Print
  - b. Enable Print From USB Drive
- 3. Select the Enabled option.

#### Method two: Enable the USB port from the HP Embedded Web Server (network-connected printers only)

- 1. Find the printer IP address: From the Home screen on the printer control panel, select the Information (1) icon, and then select the Network 🖶 icon to display the IP address or host name.
- 2. Open a web browser, and in the address line, type the IP address exactly as it displays on the printer control panel. Press the Enter key on the computer keyboard. The EWS opens.

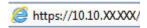

NOTE: If the web browser displays a **There is a problem with this website's security certificate** message when attempting to open the EWS, click **Continue to this website (not recommended)**.

Choosing **Continue to this website (not recommended)** will not harm the computer while navigating within the EWS for the HP printer.

ENWW Print from a USB flash drive 59

- Select the Copy/Print tab for multi-function printer models, or the Print tab for single-function printer models.
- 4. In the left menu, select **Print from USB Drive Settings**.
- 5. Select Enable Print from USB Drive.
- 6. Click Apply.

#### **Print USB documents**

- 1. Insert the USB flash drive into the easy-access USB port.
- NOTE: The port might be covered. For some printers, the cover flips open. For other printers, pull the cover straight out to remove it.
- 2. From the Home screen on the printer control panel, select Print, and then select Print from USB Drive.
- 3. Select Choose, select the name of the document to print, and then select Select.
  - NOTE: The document might be in a folder. Open folders as necessary.
- 4. To adjust the number of copies, select the field for the number of copies. Use the keypad to enter the number of copies to print.
- **5.** Select Print to print the document.

# Print using high-speed USB 2.0 port (wired)

## Enable the high-speed USB port for printing

This printer features a high-speed USB 2.0 port for wired USB printing. The port is located in the interface ports area on the back of the printer and is disabled by default. Use one of the following methods to enable the port. Once the port is enabled, install the product software in order to print using this port.

#### Method one: Enable the high-speed USB 2.0 port from the printer control panel menus

- 1. From the Home screen on the printer control panel, navigate to the Settings application, and then select the Settings icon.
- 2. Open the following menus
  - a. General
  - **b.** Enable Device USB
- 3. Select the Enabled option.

#### Method two: Enable the high-speed USB 2.0 port from the HP Embedded Web Server (network-connected printers only)

- 1. Find the printer IP address: From the Home screen on the printer control panel, select the Information (1) icon, and then select the Network 4 icon to display the IP address or host name.
- 2. Open a web browser, and in the address line, type the IP address exactly as it displays on the printer control panel. Press the Enter key on the computer keyboard. The EWS opens.

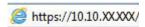

NOTE: If the web browser displays a **There is a problem with this website's security certificate** message when attempting to open the EWS, click **Continue to this website (not recommended)**.

Choosing **Continue to this website (not recommended)** will not harm the computer while navigating within the EWS for the HP printer.

- 3. Select the **Security** tab.
- 4. On the left side of the screen, select **General Security**.
- 5. Scroll down to the **Hardware Ports** and select the check box to enable both of the items:
  - Enable Device USB
  - Enable Host USB plug and play
- Click Apply.

# 5 Manage the printer

- Advanced configuration with the HP Embedded Web Server (EWS)
- Configure IP network settings
- Printer security features
- Energy-conservation settings
- HP Web Jetadmin
- Software and firmware updates

#### For more information

The following information is correct at the time of publication.

For video assistance, see <a href="https://www.hp.com/videos/LaserJet">www.hp.com/videos/LaserJet</a>.

For current information, see <a href="https://www.hp.com/support/colorljE65150">www.hp.com/support/colorljE65160</a>.

HP's all-inclusive help for the printer includes the following information:

- Install and configure
- Learn and use
- Solve problems
- Download software and firmware updates
- Join support forums
- Find warranty and regulatory information

ENWW 63

# Advanced configuration with the HP Embedded Web Server (EWS)

- Introduction
- How to access the HP Embedded Web Server (EWS)
- HP Embedded Web Server features

#### Introduction

Use the HP Embedded Web Server to manage printing functions from a computer instead of the printer control panel.

- View printer status information
- Determine the remaining life for all supplies and order new ones
- View and change tray configurations
- View and change the printer control-panel menu configuration
- View and print internal pages
- Receive notification of printer and supplies events
- View and change network configuration

The HP Embedded Web Server works when the printer is connected to an IP-based network. The HP Embedded Web Server does not support IPX-based printer connections. Internet access is not needed to open and use the HP Embedded Web Server.

When the printer is connected to the network, the HP Embedded Web Server is automatically available.

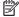

NOTE: The HP Embedded Web Server is not accessible beyond the network firewall.

To use the HP Embedded Web Server, the browser must meet the following requirements:

Table 5-1 Browser requirements

| Operating system      | Browser                                    |
|-----------------------|--------------------------------------------|
| Windows® 7            | Internet Explorer (version 8.x or greater) |
|                       | Google Chrome (version 34.x or greater)    |
|                       | Firefox (version 20.x or greater)          |
| Windows® 8 or greater | Internet Explorer (version 9.x or greater) |
|                       | Google Chrome (version 34.x or greater)    |
|                       | Firefox (version 20.x or greater)          |
| mac0S                 | Safari (version 5.x or greater)            |
|                       | Google Chrome (version 34.x or greater)    |
| Linux                 | Google Chrome (version 34.x or greater)    |
|                       | Firefox (version 20.x or greater)          |

### How to access the HP Embedded Web Server (EWS)

- 1. Find the printer IP address: From the Home screen on the printer control panel, select the Information (i) icon, and then select the Network 器 icon to display the IP address or host name.
- 2. Open a web browser, and in the address line, type the IP address or host name exactly as it displays on the printer control panel. Press the Enter key on the computer keyboard. The EWS opens.

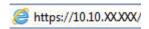

NOTE: If the web browser displays a message indicating that accessing the website might not be safe, select the option to continue to the website. Accessing this website will not harm the computer.

#### **HP Embedded Web Server features**

#### Information tab

Table 5-2 HP Embedded Web Server Information tab

| Menu                        | Description                                                                                                    |
|-----------------------------|----------------------------------------------------------------------------------------------------|
| Device Status               | Shows the printer status and shows the estimated life remaining of HP supplies. The page also shows the type and size of paper set for each tray. To change the default settings, click the <b>Change Settings</b> link.                                                                           |
| Configuration Page          | Shows the information found on the configuration page.                                                                                                    |
| Supplies Status Page        | Shows the status of the supplies for the printer.                                                                                                    |
| Event Log Page              | Shows a list of all printer events and errors. Use the <b>HP Instant Support</b> link (in the <b>Other Links</b> area on all HP Embedded Web Server pages) to connect to a set of dynamic web pages that help solve problems. These pages also show additional services available for the printer. |
| Usage Page                  | Shows a summary of the number of pages the printer has printed, grouped by size, type, and paper print path.                                                                                                    |
| Device Information          | Shows the printer network name, address, and model information. To customize these entries, click the <b>Device Information</b> menu on the <b>General</b> tab.                                                                                                    |
| Control Panel Snapshot      | Shows an image of the current screen on the control panel display.                                                                                                    |
| Printable Reports and Pages | Lists the internal reports and pages for the printer. Select one or more items to print or view.                                                                                                    |
| Open Source Licenses        | Shows a summary of the licenses for open source software programs that can be used with the printer.                                                                                                    |

#### General tab

Table 5-3 HP Embedded Web Server General tab

| Menu                                           | Description                                                                                               |
|------------------------------------------------|----------------------------------------------------------------------------------------------------|
| Display Settings                               | Configure settings for sound, timeout for inactivity, clearable warnings, and continuable events.         |
| Control Panel Language and Keyboard<br>Layouts | Select the default language for control panel messages and the default keyboard layout for each language. |
| Alerts                                         | Set up email alerts for various printer and supplies events.                                              |

Table 5-3 HP Embedded Web Server General tab (continued)

| Menu                       | Description                                                                                                    |
|----------------------------|----------------------------------------------------------------------------------------------------|
| Control Panel Settings App | Shows Settings app options that are available on the printer control panel.                                                                                                    |
| General Settings           | Configure how the printer recovers from jams and whether copy jobs initiated at the printer control panel take priority over print jobs.                                                      |
| AutoSend                   | Configure the printer to send automated emails regarding printer configuration and supplies to specific email addresses.                                                                      |
| Edit Other Links           | Add or customize a link to another website. This link displays in the footer area on all HP Embedded Web Server pages.                                                                        |
| Ordering Information       | Enter information about ordering replacement cartridges. This information displays on the supplies status page.                                                                               |
| Device Information         | Name the printer and assign an asset number to it. Enter the name of the primary contact who will receive information about the printer.                                                      |
| Language                   | Set the language in which to display the HP Embedded Web Server information.                                                                                                    |
| Firmware Upgrade           | Download and install printer firmware upgrade files.                                                                                                    |
| Date/Time Settings         | Set the date and time or synchronize with a network time server.                                                                                                    |
| Energy Settings            | Set or edit sleep settings that affect how much power the printer uses, the wake/sleep time, how quickly the printer enters sleep mode, and how quickly the printer wakes up from sleep mode. |
| Backup and Restore         | Create a backup file that contains printer and user data. If necessary, use this file to restore data to the printer.                                                                         |
| Reset Factory Settings     | Restore printer settings to the factory defaults.                                                                                                    |
| Solution Installer         | Install third-party software packages that extend or modify the functionality of the printer.                                                                                                 |
| Job Statistics Settings    | Provides connection information about third-party job-statistics services.                                                                                                    |
| Quota Settings             | Provides connection information about third-party job-quota services.                                                                                                    |

#### Print tab

Table 5-4 HP Embedded Web Server Print tab

| Menu                          | Description                                                                                         |
|-------------------------------|----------------------------------------------------------------------------------------------------|
| Print from USB drive settings | Enable or disable the Print from USB Drive menu on the control panel.                               |
| Manage Stored Jobs            | Enable or disable the ability to store jobs in the printer memory.                                  |
|                               | Configure job-storage options.                                                                      |
| Default Print Options         | Configure the default options for print jobs.                                                       |
| Restrict Color                | Permit or restrict color printing.                                                                  |
| (Color printers only)         | Specify permissions for individual users or for jobs that are sent from specific software programs. |
| PCL and PostScript Settings   | Adjust the PCL and PostScript settings for all print jobs.                                          |

Table 5-4 HP Embedded Web Server Print tab (continued)

| Menu          | Description                                                                                                    |
|---------------|----------------------------------------------------------------------------------------------------|
| Print Quality | Configure the print quality settings, including color adjustment, image registration, and allowed paper types. |
| Manage Trays  | Configure settings for paper trays.                                                                            |

### Supplies tab

Table 5-5 HP Embedded Web Server Supplies tab

| Menu            | Description                                                            |
|-----------------|------------------------------------------------------------------------|
| Manage Supplies | Configure how the printer reacts when supplies reach a Very Low state. |

### Troubleshooting tab

Table 5-6 HP Embedded Web Server Troubleshooting tab

| Menu                                                                                                    | Description                                                                                              |
|----------------------------------------------------------------------------------------------------|----------------------------------------------------------------------------------------------------|
| General Troubleshooting                                                                                    | Select from a variety of reports and tests to help solve problems with the printer.                      |
| Online Help                                                                                                | Link to HP cloud-based online help to assist in troubleshooting printing issues.                         |
| Diagnostic Data                                                                                            | Export printer information to a file that can be useful for detailed problem analysis.                   |
| <b>NOTE:</b> This item is available only if an administrator password is set from the <b>Security</b> tab. |                                                                                                    |
| Calibration/Cleaning                                                                                       | Set cleaning and calibration settings, print a cleaning page, and perform a full or partial calibration. |
| Reset Factory Settings                                                                                     | Restore printer settings to factory defaults.                                                            |
| Firmware Upgrade                                                                                           | Download and install printer firmware upgrade files.                                                     |

### Security tab

Table 5-7 HP Embedded Web Server Security tab

| able 3-7 HF Limbedded Web Server Security tab |                                                                                                    |
|-----------------------------------------------|----------------------------------------------------------------------------------------------------|
| Menu                                          | Description                                                                                                    |
| General Security                              | Settings for general security, including the following:                                                                                                    |
|                                               | <ul> <li>Configure an administrator password to restrict access to certain features on the<br/>printer.</li> </ul>                                                    |
|                                               | Set PJL password for processing PJL commands.                                                                                                    |
|                                               | Set file system access and firmware upgrade security.                                                                                                    |
|                                               | <ul> <li>Enable or disable the Host USB port on the control panel or the USB connectivity port<br/>on the formatter for printing directly from a computer.</li> </ul> |
|                                               | View the status of all security settings.                                                                                                    |
| Account Policy                                | Enable administrator account settings.                                                                                                    |
|                                               |                                                                                                    |

Table 5-7 HP Embedded Web Server Security tab (continued)

| Menu                   | Description                                                                                                    |
|------------------------|----------------------------------------------------------------------------------------------------|
| Access Control         | Configure access to printer functions for specific individuals or groups, and select the method individuals use to sign in to the printer.         |
| Protect Stored Data    | Configure and manage the internal hard drive for the printer. This printer includes an encrypted hard drive for maximum security.                  |
|                        | Configure settings for jobs that are stored on the printer hard drive.                                                                             |
| Manage Remote Apps     | Manage or whitelist remote apps by importing or deleting certificates that allow devices to use this product.                                      |
| Certificate Management | Install and manage security certificates for access to the printer and the network.                                                                |
| Web Service Security   | Allow resources on this printer to be accessed by web pages from different domains. If no sites are added to the list, then all sites are trusted. |
| Self Test              | Verify that the security functions are running according to expected system parameters.                                                            |

#### **HP Web Services tab**

Use the **HP Web Services** tab to configure and enable HP Web Services for this printer. It is necessary to enable HP Web Services to use the HP ePrint feature.

Table 5-8 HP Embedded Web Server HP Web Services tab

| Menu               | Description                                                                                                    |
|--------------------|----------------------------------------------------------------------------------------------------|
| Web Services Setup | Connect this printer to HP Connected on the web by enabling HP Web Services.                                     |
| Web Proxy          | Configure a proxy server if there are issues enabling HP Web Services or connecting the printer to the Internet. |
| Smart Cloud Print  | Enable Smart Cloud Print , which allows access to web-based apps that extend the capabilities of the printer.    |

### Networking tab

Use the **Networking** tab to configure and secure network settings for the printer when it is connected to an IP-based network. This tab does not display if the printer is connected to other types of networks.

Table 5-9 HP Embedded Web Server Networking tab

| Menu             | Description                                                                                                    |
|------------------|----------------------------------------------------------------------------------------------------|
| Configuration    |                                                                                                    |
| Wi-Fi Direct     | Configure Wi-Fi Direct settings for printers that include embedded Wi-Fi Direct Print and NFC printing or that have a wireless accessory installed. |
|                  | NOTE: The configuration options available depend on the print server model.                                                                         |
| TCP/IP Settings  | Configure TCP/IP settings for IPv4 and IPv6 networks.                                                                                               |
|                  | NOTE: The configuration options available depend on the print server model.                                                                         |
| Network Settings | Configure IPX/SPX, AppleTalk, DLC/LLC, and SNMP settings, depending on the print server model.                                                      |

Table 5-9 HP Embedded Web Server Networking tab (continued)

| Menu                  | Description                                                                                                    |
|-----------------------|----------------------------------------------------------------------------------------------------|
| Other Settings        | Configure general printing protocols and services supported by the print server. The available options depend on the print server model, but can include firmware update, LPD queues, USB settings, support information, and refresh rate. |
| AirPrint              | Enable, set up, or disable network printing from Apple supported printers.                                                                                                    |
| Select Language       | Change the language displayed by the HP Embedded Web Server. This page displays if the web pages support multiple languages. Optionally, select supported languages through language-preference settings in the browser.                   |
| Select Location       | Select a country/region for the printer.                                                                                                    |
| Google Cloud Print    |                                                                                                    |
| Setup                 | Set up Google Cloud Print options.                                                                                                    |
| Web Proxy             | Configure proxy settings.                                                                                                    |
|                       |                                                                                                    |
| Security              |                                                                                                    |
| Settings              | View and restore current security settings to factory-default values.                                                                                                    |
|                       | Configure security settings using the Security Configuration Wizard.                                                                                                    |
|                       | <b>NOTE:</b> Do not use the Security Configuration Wizard to configure security settings using network-management applications, such as HP Web Jetadmin.                                                                                   |
| Authorization         | Control configuration management and use of this printer, including the following:                                                                                                    |
|                       | <ul> <li>Set or change the administrator password to control access to configuration<br/>parameters.</li> </ul>                                                                                                    |
|                       | <ul> <li>Request, install, and manage digital certificates on the HP Jetdirect print server.</li> </ul>                                                                                                    |
|                       | <ul> <li>Limit host access to this printer through an Access Control List (ACL) (for selected prinservers on IPv4 networks only).</li> </ul>                                                                                               |
| Secure Communication  | Configure security settings.                                                                                                    |
| Mgmt. Protocols       | Configure and manage security protocols for this printer, including the following:                                                                                                    |
|                       | <ul> <li>Set the security management level for the HP Embedded Web Server, and control<br/>traffic over HTTP and HTTPS.</li> </ul>                                                                                                    |
|                       | <ul> <li>Configure the SNMP (Simple Network Management Protocol) operation. Enable or<br/>disable the SNMP v1/v2c or SNMP v3 agents on the print server.</li> </ul>                                                                        |
|                       | <ul> <li>Control access through protocols that may not be secure, such as printing protocols,<br/>print services, discovery protocols, name resolution services, and configuration—management protocols.</li> </ul>                        |
| 802.1X Authentication | Configure 802.1X authentication settings on the Jetdirect print server as required for client authentication on the network, and reset the 802.1X authentication settings to factory-default values.                                       |
|                       | <b>CAUTION:</b> When changing the 802.1X authentication settings; the printer might lose its connection. To reconnect, it might be necessary to reset the print server to a factory-default state and reinstall the printer.               |

| View or configure a Firewall policy or an IPsec/Firewall policy.                                                                          |
|----------------------------------------------------------------------------------------------------|
| Enable or disable the HP Device Announcement Agent, set the configuration server, and configure mutual authentication using certificates. |
|                                                                                                    |
|                                                                                                    |
| Display network statistics that are collected and stored on the HP Jetdirect print server.                                                |
| View a list of network-configuration settings on the HP Jetdirect print server for each protocol.                                         |
| View the HP Jetdirect configuration page, which contains status and configuration information.                                            |
|                                                                                                    |

#### Other Links list

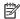

NOTE: Configure which links display in the footer of the HP Embedded Web Server by using the **Edit Other Links** menu on the **General** tab. The following are the default links.

#### Table 5-10 HP Embedded Web Server Other Links list

| Menu               | Description                                                                                                    |
|--------------------|----------------------------------------------------------------------------------------------------|
| HP Instant Support | Connect to the HP website to find solutions to printer problems.                                                       |
| Shop for Supplies  | Connect to the HP SureSupply website for information on purchasing original HP supplies, such as cartridges and paper. |
| Product Support    | Connect to the support site for the printer to search for help on various topics.                                      |

# Configure IP network settings

- Printer sharing disclaimer
- View or change network settings
- Rename the printer on a network
- Manually configure IPv4 TCP/IP parameters from the control panel
- Manually configure IPv6 TCP/IP parameters from the control panel
- Link speed and duplex settings

#### Printer sharing disclaimer

HP does not support peer-to-peer networking, as the feature is a function of Microsoft operating systems and not of the HP printer drivers. Go to Microsoft at <a href="https://www.microsoft.com">www.microsoft.com</a>.

#### View or change network settings

Use the HP Embedded Web Server to view or change IP configuration settings.

- 1. Find the printer IP address: From the Home screen on the printer control panel, select the Information (icon, and then select the Network 器 icon to display the IP address or host name.
- 2. Open a web browser, and in the address line, type the IP address or host name exactly as it displays on the printer control panel. Press the Enter key on the computer keyboard. The EWS opens.

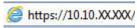

- NOTE: If the web browser displays a message indicating that accessing the website might not be safe, select the option to continue to the website. Accessing this website will not harm the computer.
- 3. Click the **Networking** tab to obtain network information. Change settings as needed.

### Rename the printer on a network

To rename the printer on a network so that it can be uniquely identified, use the HP Embedded Web Server.

- 1. Find the printer IP address: From the Home screen on the printer control panel, select the Information (icon, and then select the Network 器 icon to display the IP address or host name.
- 2. Open a web browser, and in the address line, type the IP address or host name exactly as it displays on the printer control panel. Press the Enter key on the computer keyboard. The EWS opens.

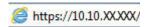

- NOTE: If the web browser displays a message indicating that accessing the website might not be safe, select the option to continue to the website. Accessing this website will not harm the computer.
- 3. Open the **General** tab.
- 4. On the **Device Information** page, the default printer name is in the **Device Name** field. You can change this name to uniquely identify this printer.

- NOTE: Completing the other fields on this page is optional.
- 5. Click the **Apply** button to save the changes.

### Manually configure IPv4 TCP/IP parameters from the control panel

Use the control-panel Settings menus to manually set an IPv4 address, subnet mask, and default gateway.

- 1. From the Home screen on the printer control panel, navigate to the Settings application, and then select the Settings icon.
- 2. Open the following menus:
  - a. Networking
  - **b.** Ethernet
  - c. TCP/IP
  - d. IPV 4 Settings
  - e. Config Method
- 3. Select the Manual option, and then select OK.
- 4. Open the Manual Settings menu.
- 5. Select the IP Address, Subnet Mask, or Default Gateway option.
- 6. Use the numeric keypad to enter the correct digits for the field, and then select OK.

Repeat the process for each field to be configured.

### Manually configure IPv6 TCP/IP parameters from the control panel

Use the control-panel Settings menus to manually set an IPv6 address.

- 1. From the Home screen on the printer control panel, navigate to the Settings application, and then select the Settings icon.
- 2. To enable manual configuration, open the following menus:
  - a. Networking
  - **b.** Ethernet
  - c. TCP/IP
  - **d.** IPV6 Settings
- 3. Select Enable, select On, and then select OK.
- **4.** Open the Address menu.
- 5. Open the Manual Settings menu, and then select Address. Use the keypad to enter the address, and then select OK.

#### Link speed and duplex settings

NOTE: This information applies only to Ethernet networks. It does not apply to wireless networks.

The link speed and communication mode of the print server must match the network hub. For most situations, leave the printer in automatic mode. Incorrect changes to the link speed and duplex settings might prevent the printer from communicating with other network devices. To make changes, use the printer control panel.

- NOTE: The printer setting must match the setting for the network device (a network hub, switch, gateway, router, or computer).
- NOTE: Making changes to these settings causes the printer to turn off and then on. Make changes only when the printer is idle.
  - 1. From the Home screen on the printer control panel, navigate to the Settings application, and then select the Settings icon.
  - 2. Open the following menus:
    - a. Networking
    - **b.** Ethernet
    - c. Link Speed
  - 3. Select one of the following options:
    - Auto: The print server automatically configures itself for the highest link speed and communication mode allowed on the network.
    - 10T Half: 10 megabytes per second (Mbps), half-duplex operation
    - 10T Full: 10 Mbps, full-duplex operation
    - 10T Auto: 10 Mbps, automatic-duplex operation
    - 100TX Half: 100 Mbps, half-duplex operation
    - 100TX Full: 100 Mbps, full-duplex operation
    - 100TX Auto: 100 Mbps, automatic-duplex operation
    - 1000T Full: 1000 Mbps, full-duplex operation
  - **4.** Select OK. The printer turns off and then on.

# Printer security features

#### Introduction

The printer includes several security features to restrict who has access to configuration settings, to secure data, and to prevent access to valuable hardware components.

- Security statements
- IP Security
- Assign or change the system password using the HP Embedded Web Server
- Encryption support: HP High Performance Secure Hard Disks
- Lock the formatter

#### Security statements

The printer supports security standards and recommended protocols that help you keep the printer secure, protect critical information on your network, and simplify the way you monitor and maintain the printer.

### **IP Security**

IP Security (IPsec) is a set of protocols that control IP-based network traffic to and from the printer. IPsec provides host-to-host authentication, data integrity, and encryption of network communications.

For printers that are connected to the network and have an HP Jetdirect print server, you can configure IPsec by using the **Networking** tab in the HP Embedded Web Server.

### Assign or change the system password using the HP Embedded Web Server

Assign an administrator password for access to the printer and the HP Embedded Web Server so that unauthorized users cannot change the printer settings.

- 1. Find the printer IP address. On the printer control panel, press the (i) button, and then use the arrow keys to select the Ethernet 器 menu. Press the OK button to open the menu and display the IP address or host name.
- 2. Open a web browser, and in the address line, type the IP address or host name exactly as it displays on the printer control panel. Press the Enter key on the computer keyboard. The EWS opens.

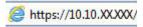

- NOTE: If the web browser displays a message indicating that accessing the website might not be safe, select the option to continue to the website. Accessing this website will not harm the computer.
- 3. Click the **Security** tab.
- 4. Open the **General Security** menu.
- 5. In the area labeled **Set the Local Administrator Password**, enter the name to associate with the password in the **Username** field.
- 6. Enter the password in the **New Password** field, and then enter it again in the **Verify Password** field.

NOTE: To change an existing password, first enter the existing password in the **Old Password** field.

7. Click the **Apply** button.

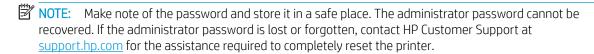

Some features on the printer control panel can be secured so that unauthorized people cannot use them. When a feature is secured, the printer prompts you to sign in before you can use it. You can also sign in without waiting for a prompt by selecting Sign In from the printer control panel.

Typically, the credentials for signing in to the printer are the same as for signing in to the network. Consult the network administrator for this printer if you have questions about which credentials to use.

1. **Keypad control panels:** Press the Sign In ho button

**Touchscreen control panels:** From the Home screen on the printer control panel, select Sign In.

2. Follow the prompts to enter the credentials.

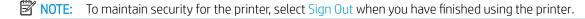

#### Encryption support: HP High Performance Secure Hard Disks

The hard disk provides hardware-based encryption so you can securely store sensitive data without impacting printer performance. This hard disk uses the latest Advanced Encryption Standard (AES) and has versatile time-saving features and robust functionality.

Use the **Security** menu in the HP Embedded Web Server to configure the disk.

#### Lock the formatter

The formatter has a slot that you can use to attach a security cable. Locking the formatter prevents someone from removing valuable components from it.

ENWW Printer security features 75

## **Energy-conservation settings**

#### Introduction

Configure sleep settings to reduce power usage when the printer is idle.

### Set the idle settings

This setting affects energy use while the product is idle, not while in Sleep Mode. Start faster results in a quicker first-page-out time, but uses more power. Save energy conserves power, but could result in a slower first-page-out time.

- 1. From the Home screen on the printer control panel, open the Settings menu.
- 2. Open the following menus:
  - General Settings
  - Energy Settings
  - Idle Settings
- 3. Adjust the slider, and then select Done to save the setting.

#### Set the sleep timer and configure the printer to use 1 watt or less of power

The sleep settings affect how much power the printer uses, the wake/sleep time, how quickly the printer enters sleep mode, and how quickly the printer wakes up from sleep mode.

To configure the printer to use 1 watt or less of power while in sleep mode, enter times for both the Sleep after Inactivity and Auto Off after sleep settings.

- 1. From the Home screen on the printer control panel, navigate to the Settings application, and then select the Settings icon.
- 2. Open the following menus:
  - a. General
  - b. Energy Settings
  - c. Sleep Settings
- 3. Select Sleep after Inactivity to specify the number of minutes the printer is inactive before it enters sleep mode. Enter the appropriate time period.
- NOTE: The sleep-mode default time is 0 minutes. Zero (0) indicates that the printer will go to sleep in less than 1 minute.
- 4. Select Auto Off after sleep to put the printer into a deeper power save mode after a period of sleep. Enter the appropriate time period.
  - NOTE: By default, the printer will wake from Auto Off in response to any activity other than USB or Wi-Fi. For greater energy settings, you can set it to wake only to the power button by selecting Shut down (wake on power button only).
- 5. Select Done to save the settings.

### Set the sleep schedule

Use the Sleep Schedule feature to configure the printer to automatically wake or go into Sleep mode at specific times on specific days of the week.

- 1. From the Home screen on the printer control panel, navigate to the Settings application, and then select the Settings icon.
- 2. Open the following menus:
  - **a.** General
  - **b.** Energy Settings
  - c. Sleep Schedule
- 3. Select the New Event button, and then select the type of event to schedule: Wake Event or Sleep Event.
- **4.** For a wake or sleep event, configure the time and the days of the week for the event. Select Save to save the setting.

# **HP Web Jetadmin**

HP Web Jetadmin is an award-winning, industry-leading tool for efficiently managing a wide variety of networked HP products, including printers, multifunction printers, and digital senders. This single solution allows you to remotely install, monitor, maintain, troubleshoot, and secure your printing and imaging environment — ultimately increasing business productivity by helping you save time, control costs, and protect your investment.

HP Web Jetadmin upgrades are periodically made available to provide support for specific product features. Go to www.hp.com/go/webjetadmin for more information.

# Software and firmware updates

HP regularly updates software and firmware to fix any issues and to add features. To take advantage of the most current updates, download the most recent driver file, firmware file, or both from the Web.

Go to <a href="https://www.hp.com/support/colorljE65150">www.hp.com/support/colorljE65150</a> or <a href="https://www.hp.com/support/colorljE65160">www.hp.com/support/colorljE65160</a>. Click **Software and Drivers**.

# 6 Solve problems

- <u>Customer support</u>
- Control panel help system
- Reset factory settings
- A "Cartridge is low" or "Cartridge is very low" message displays on the printer control panel
- Printer does not pick up paper or misfeeds
- Clear paper jams
- Resolve print-quality problems

#### For more information

The following information is correct at the time of publication.

For video assistance, see <a href="https://www.hp.com/videos/LaserJet">www.hp.com/videos/LaserJet</a>.

For current information, see <a href="https://www.hp.com/support/colorljE65150">www.hp.com/support/colorljE65160</a>.

HP's all-inclusive help for the printer includes the following information:

- Install and configure
- Learn and use
- Solve problems
- Download software and firmware updates
- Join support forums
- Find warranty and regulatory information

ENWW 81

# Customer support

82

Table 6-1 Customer support options

| Support type                                                                          | Contact information                                                  |  |
|---------------------------------------------------------------------------------------|----------------------------------------------------------------------|--|
| Get telephone support for your country/region                                         | Country/region phone numbers are on the flyer that was in the box    |  |
| Have the printer name, serial number, date of purchase, and problem description ready | with the printer or at <u>support.hp.com</u> .                       |  |
| Get 24-hour Internet support, and download software utilities and drivers             | www.hp.com/support/colorljE65150 or www.hp.com/support/colorljE65160 |  |
| Order additional HP service or maintenance agreements                                 | www.hp.com/go/carepack                                               |  |
| Register the printer                                                                  | www.register.hp.com                                                  |  |

# Control panel help system

The printer has a built-in Help system that explains how to use each screen. To open the Help system, select the Help ? button in the upper-right corner of the screen.

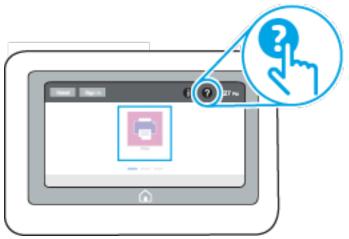

For some screens, the Help opens to a global menu where you can search for specific topics. You can browse through the menu structure by selecting the buttons in the menu.

Some Help screens include animations that show specific procedures, such as clearing paper jams.

If the printer alerts of an error or warning, select the Help ? button to open a message that describes the problem. The message also contains instructions to help solve the problem.

# Reset factory settings

#### Introduction

Use one of the following methods to restore the printer to the original settings from the factory.

NOTE: Restoring factory settings sets most of the printer settings to their factory defaults. However, some settings are not changed, such as language, date, time, and some network configuration settings.

#### Method one: Reset factory settings from the printer control panel

- 1. From the Home screen on the printer control panel, navigate to the Settings application, and then select the Settings icon.
- 2. Open the following menus:
  - a. General
  - **b.** Reset Factory Settings
- 3. Select Reset.

A verification message advises that completing the reset function might result in loss of data.

- **4.** Select Reset to complete the process.
- NOTE: The printer restarts automatically after the reset operation completes.

# Method two: Reset factory settings from the HP Embedded Web Server (network-connected printers only)

- 1. Find the printer IP address: From the Home screen on the printer control panel, select the Information (i) icon, and then select the Network 器 icon to display the IP address or host name.
- 2. Open a web browser, and in the address line, type the IP address or host name exactly as it displays on the printer control panel. Press the Enter key on the computer keyboard. The EWS opens.

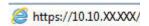

- NOTE: If the web browser displays a message indicating that accessing the website might not be safe, select the option to continue to the website. Accessing this website will not harm the computer.
- Open the General tab.
- 4. On the left side of the screen, click **Reset Factory Settings**.
- Click the Reset button.

84

NOTE: The printer restarts automatically after the reset operation completes.

# A "Cartridge is low" or "Cartridge is very low" message displays on the printer control panel

#### Cartridge is low

The printer indicates when a toner cartridge level is low. Actual toner cartridge life remaining may vary. Consider having a replacement available to install when print quality is no longer acceptable. The toner cartridge does not need to be replaced now, and the cartridge access door remains locked until the cartridge reaches **Very Low** status.

#### Cartridge is very low

The printer indicates when a toner cartridge level is very low. In addition, the front door of the printer unlocks so that the door can be opened to replace the cartridge. Actual toner cartridge life remaining may vary. Consider having a replacement available to install when print quality is no longer acceptable. The toner cartridge does not need to be replaced now unless the print quality is no longer acceptable.

Once an HP toner cartridge has reached **Very Low**, HP's Premium Protection Warranty on that toner cartridge has ended.

# Printer does not pick up paper or misfeeds

#### Introduction

86

The following solutions can help solve problems if the printer is not picking up paper from the tray or is picking up multiple sheets of paper at one time. Either of these situations can result in paper jams.

- The printer does not pick up paper
- The printer picks up multiple sheets of paper

### The printer does not pick up paper

If the printer does not pick up paper from the tray, try these solutions.

- 1. Open the printer and remove any jammed sheets of paper. Verify that no torn remnants of paper remain inside the printer.
- 2. Load the tray with the correct size of paper for the job.
- 3. Make sure the paper size and type are set correctly on the printer control panel.

- 4. Make sure the paper guides in the tray are adjusted correctly for the size of paper. Adjust the guides to the appropriate indentation in the tray. The arrow on the tray guide should line up exactly with the marking on the tray.
- NOTE: Do not adjust the paper guides tightly against the paper stack. Adjust them to the indentations or markings in the tray.
- NOTE: If the managed service provider has installed locking tray guides, these may not be adjustable. Contact the managed service representative for more information on locking or unlocking of paper trays.

The following images show examples of the paper-size indentations in the trays for various printers. Most HP printers have markings similar to these.

Figure 6-1 Size markings for Tray 1 or the multipurpose tray

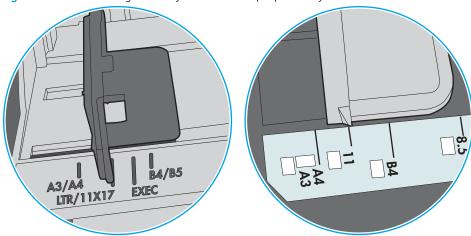

Figure 6-2 Size markings for cassette trays

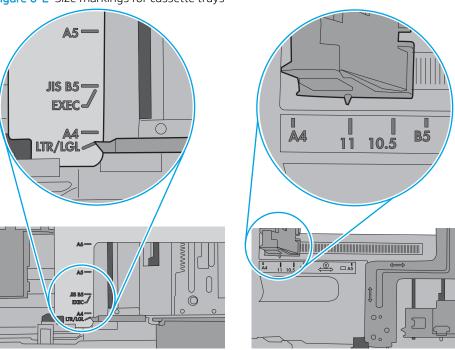

5. Verify that the humidity in the room is within specifications for this printer and that paper is being stored in unopened packages. Most reams of paper are sold in moisture-proof wrapping to keep paper dry.

In high-humidity environments, paper at the top of the stack in the tray can absorb moisture, and it might have a wavy or uneven appearance. If this happens, remove the top 5 to 10 sheets of paper from the stack.

In low-humidity environments, excess static electricity can cause sheets of paper to stick together. If this happens, remove the paper from the tray, and flex the stack by holding it at each end and bringing the ends up to form a U shape. Then, rotate the ends down to reverse the U shape. Next, hold each side of the stack of paper, and repeat this process. This process releases individual sheets without introducing static electricity. Straighten the paper stack against a table before returning it to the tray.

Figure 6-3 Technique for flexing the paper stack

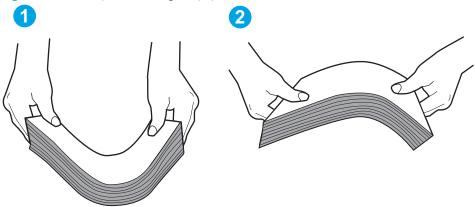

- 6. Check the printer control panel to see if it is displaying a prompt to feed the paper manually. Load paper, and continue.
- 7. The rollers above the tray might be contaminated. Clean the rollers with a lint-free cloth dampened with warm water. Use distilled water, if it is available.

CAUTION: Do not spray water directly on to the printer. Instead, spray water on the cloth or dab the cloth in water and wring it out before cleaning the rollers.

The following image shows examples of the roller location for various printers.

Figure 6-4 Roller locations for Tray 1 or the multipurpose tray

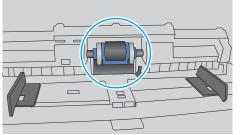

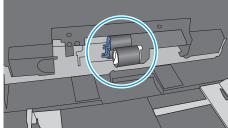

### The printer picks up multiple sheets of paper

88

If the printer picks up multiple sheets of paper from the tray, try these solutions.

1. Remove the stack of paper from the tray and flex it, rotate it 180 degrees, and flip it over. *Do not fan the paper.* Return the stack of paper to the tray.

NOTE: Fanning the paper introduces static electricity. Instead of fanning the paper, flex the stack by holding it at each end and bringing the ends up to form a U shape. Then, rotate the ends down to reverse the U shape. Next, hold each side of the stack of paper, and repeat this process. This process releases individual sheets without introducing static electricity. Straighten the paper stack against a table before returning it to the tray.

Figure 6-5 Technique for flexing the paper stack

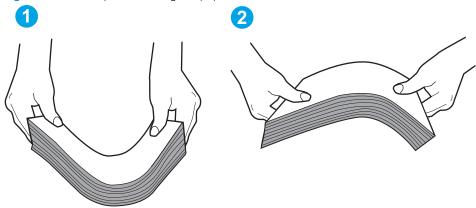

- 2. Use only paper that meets HP specifications for this printer.
- 3. Verify that the humidity in the room is within specifications for this printer, and that paper is being stored in unopened packages. Most reams of paper are sold in moisture-proof wrapping to keep paper dry.
  - In high-humidity environments, paper at the top of the stack in the tray can absorb moisture, and it might have a wavy or uneven appearance. If this happens, remove the top 5 to 10 sheets of paper from the stack.
  - In low-humidity environments, excess static electricity can cause sheets of paper to stick together. If this happens, remove the paper from the tray, and flex the stack as described above.
- 4. Use paper that is not wrinkled, folded, or damaged. If necessary, use paper from a different package.

5. Make sure the tray is not overfilled by checking the stack-height markings inside the tray. If it is overfilled, remove the entire stack of paper from the tray, straighten the stack, and then return some of the paper to the tray.

The following images show examples of the stack-height markings in the trays for various printers. Most HP printers have markings similar to these. Also make sure that all sheets of paper are below the tabs near the stack-height marks. These tabs help hold the paper in the correct position as it enters the printer.

Figure 6-6 Stack-height markings

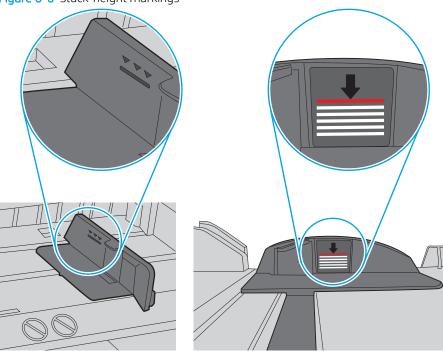

Figure 6-7 Tab for the paper stack

90

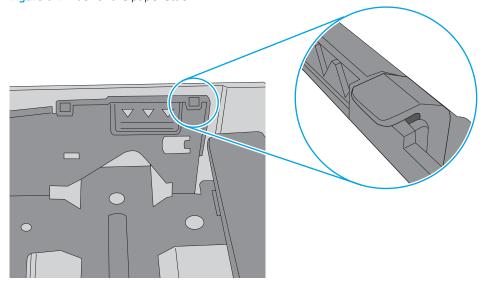

- 6. Make sure the paper guides in the tray are adjusted correctly for the size of paper. Adjust the guides to the appropriate indentation in the tray. The arrow on the tray guide should line up exactly with the marking on the tray.
- NOTE: Do not adjust the paper guides tightly against the paper stack. Adjust them to the indentations or markings in the tray.

The following images show examples of the paper-size indentations in the trays for various printers. Most HP printers have markings similar to these.

Figure 6-8 Size markings for Tray 1 or the multipurpose tray

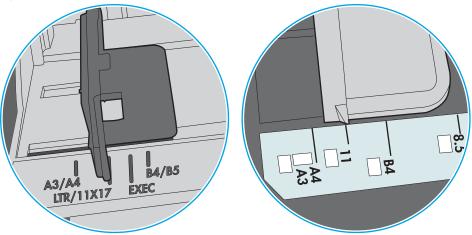

Figure 6-9 Size markings for cassette trays

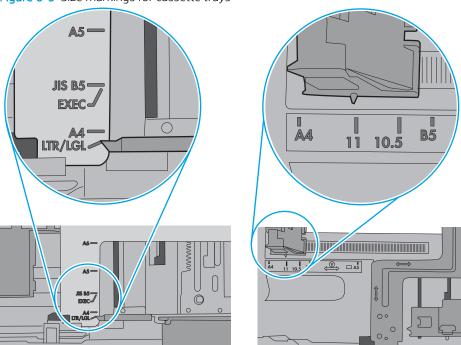

7. Make sure the printing environment is within recommended specifications.

# Clear paper jams

#### Introduction

The following information includes instructions for clearing paper jams from the printer.

- Paper jam locations
- Auto-navigation for clearing paper jams
- Experiencing frequent or recurring paper jams?
- Clear paper jams in the output bin (13.E1)
- Clear paper jams in Tray 1 (13.A1)
- <u>Clear paper jams in Tray 2 (13.A2)</u>
- <u>Clear paper jams in Tray 3, Tray 4, Tray 5 (13.A3, 13.A4, 13.A5)</u>
- <u>Clear paper jams in the 2000-sheet paper tray (13.A)</u>
- Clear paper jams in the fuser (13.B9, 13.B2, 13.FF)
- Clear paper jams in the right door (13.B2)

## Paper jam locations

92

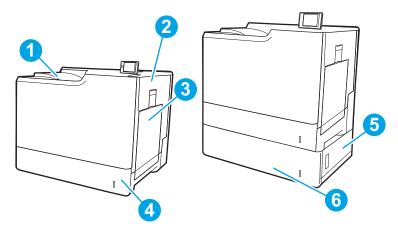

Table 6-2 Paper jam location legend

| Image callout | Jam location              |
|---------------|---------------------------|
| 1             | Output bin                |
| 2             | Right door and fuser area |
| 3             | Tray 1                    |
| 4             | Tray 2                    |

Table 6-2 Paper jam location legend (continued)

| Image callout | Jam location     |
|---------------|------------------|
| 5             | Lower-right door |
| 6             | Tray 3           |

### Auto-navigation for clearing paper jams

The auto-navigation feature assists in clearing jams by providing step-by-step instructions on the control panel. When you complete a step, the printer displays instructions for the next step until you have completed all steps in the procedure.

#### Experiencing frequent or recurring paper jams?

To reduce the number of paper jams, try these solutions.

- Use only paper that meets HP specifications for this printer.
- Use paper that is not wrinkled, folded, or damaged. If necessary, use paper from a different package.
- Use paper that has not previously been printed or copied on.
- Make sure the tray is not overfilled. If it is, remove the entire stack of paper from the tray, straighten the stack, and then return some of the paper to the tray.
- Make sure the paper guides in the tray are adjusted correctly for the size of paper. Adjust the guides so they
  are touching the paper stack without bending it.
- Make sure that the tray is fully inserted in the printer.
- If you are printing on heavy, embossed, or perforated paper, use the manual feed feature and feed sheets one at a time.
- Open the Trays menu on the printer control panel. Verify that the tray is configured correctly for the paper type and size.
- Make sure the printing environment is within recommended specifications.

NOTE: Checking the paper and loading it into the tray correctly can help reduce paper jams. For additional help, view a video demonstration of loading paper.

ENWW Clear paper jams 93

## Clear paper jams in the output bin (13.E1)

Use the following procedure to clear jams in the output bin. When a jam occurs, the control panel might display a message and an animation that assists in clearing the jam.

- 13.E1.XX Jam at standard output bin
- 1. If paper is visible in the output bin, grasp the leading edge and gently remove it.

94

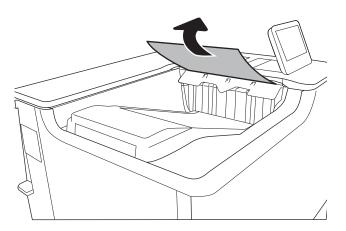

# Clear paper jams in Tray 1 (13.A1)

Use the following procedure to check for paper in all possible jam locations related to Tray 1. When a jam occurs, the control panel displays control panel might display a message and an animation that assists in clearing the jam.

- 13.A1.XX Jam in tray 1
- 1. If jammed paper is visible in Tray 1, clear the jam by gently pulling the paper straight out.

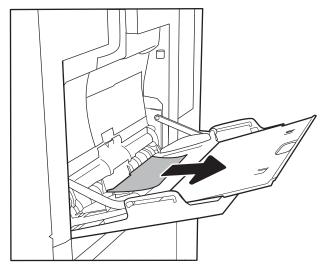

2. If you cannot remove the paper, or if no jammed paper is visible in Tray 1, close Tray 1 and open the right door.

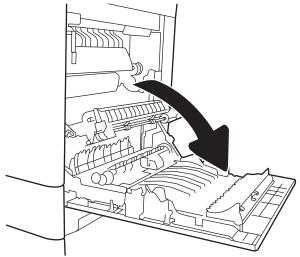

ENWW Clear paper jams 95

3. Gently pull out any jammed paper.

4. Close the right door.

96

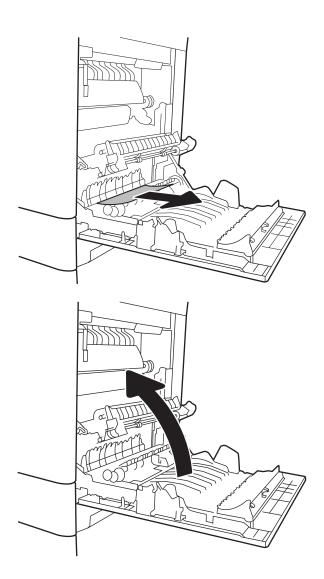

### Clear paper jams in Tray 2 (13.A2)

Use the following procedure to check for paper in all possible jam locations related to Tray 2. When a jam occurs, the control panel might display a message and an animation that assists in clearing the jam.

- 13.A2.XX Jam in tray 2
- 1. Pull the tray completely out of the printer by pulling and lifting it up slightly.

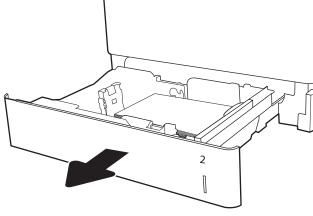

2. Remove any jammed or damaged sheets of paper. Verify that the tray is not overfilled and that the paper guides are adjusted correctly.

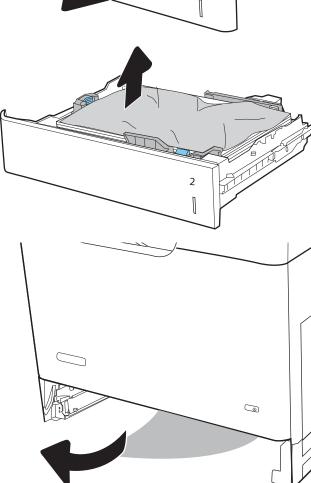

3. Gently remove any paper from the feed rollers inside the printer. First pull the paper to the left to release it, and then pull it forward to remove it.

ENWW Clear paper jams 97

4. Install and close the tray.

**5.** Open the right door.

**6.** Gently pull out any jammed paper.

98

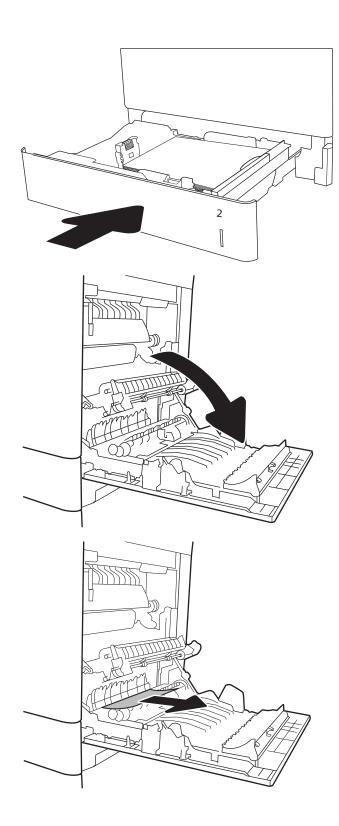

7. If paper is visible entering the bottom of the fuser, gently pull downward to remove it.

**CAUTION:** Do not touch the rollers on the transfer roller. Contaminants can affect print quality.

8. If paper is jammed as it enters the output bin, gently pull the paper out to remove it.

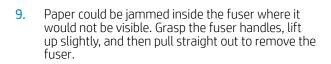

**CAUTION:** The fuser can be hot while the printer is in use. Wait for the fuser to cool before handling it.

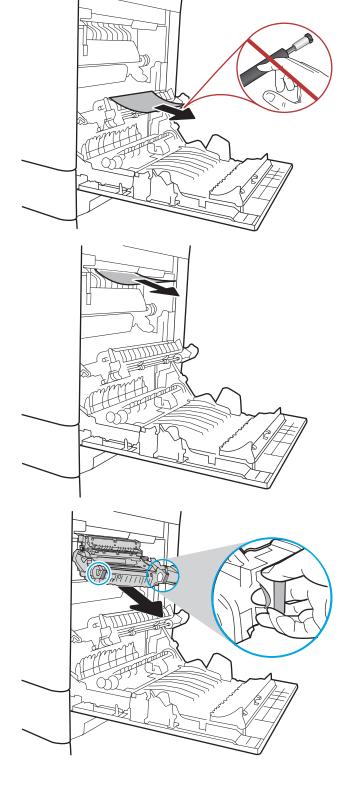

10. Open the jam-access door on the fuser. If paper is jammed inside the fuser, gently pull it straight up to remove it. If the paper tears, remove all paper fragments.

**CAUTION:** Even if the body of the fuser has cooled, the rollers that are inside could still be hot. Do not touch the fuser rollers until they have cooled.

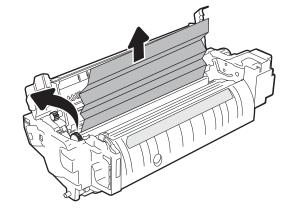

11. Close the jam-access door on the fuser, and push the fuser completely into the printer until it clicks into place.

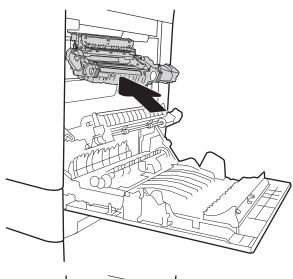

**12.** Close the right door.

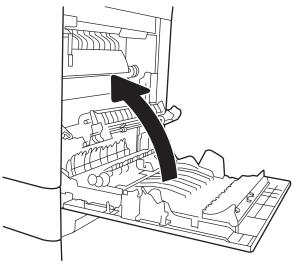

## Clear paper jams in Tray 3, Tray 4, Tray 5 (13.A3, 13.A4, 13.A5)

Use the following procedure to check for paper in all possible jam locations related to the 550-sheet trays. When a jam occurs, the control panel might display a message and an animation that assists in clearing the jam.

- 13.A3.XX Jam in tray 3
- 13.A4.XX Jam in tray 4
- 13.A5.XX Jam in tray 5
- 1. Pull the tray completely out of the printer by pulling and lifting it up slightly.

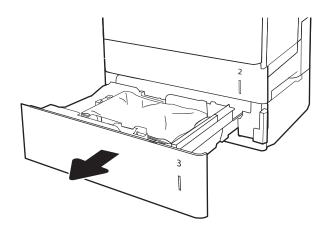

2. Remove any jammed or damaged sheets of paper. Verify that the tray is not overfilled and that the paper guides are adjusted correctly.

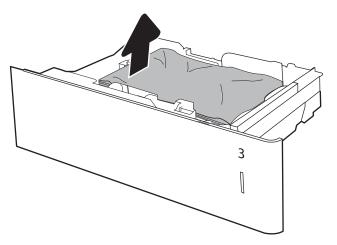

3. Remove any paper from the feed rollers inside the printer. First pull the paper to the left to release it, and then pull it forward to remove it.

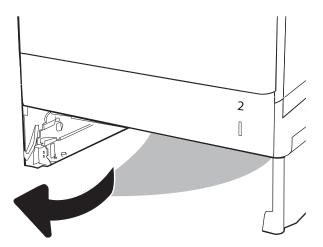

4. Install and close the tray.

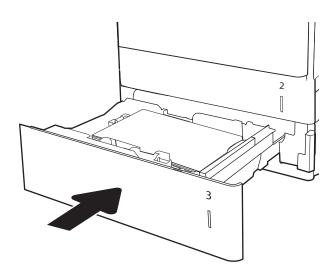

**5.** Open the lower-right door.

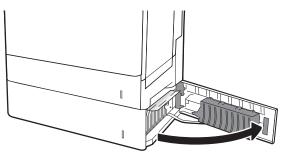

6. Gently pull out any jammed paper.

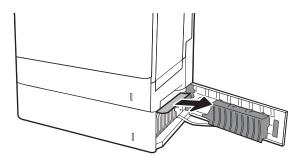

7. Close the lower-right door.

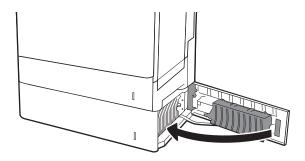

8. Open the right door.

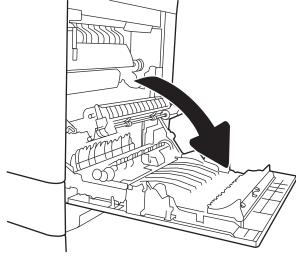

9. Gently pull out any jammed paper.

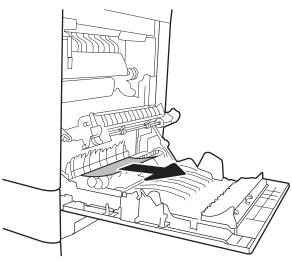

**10.** If paper is visible entering the bottom of the fuser, gently pull downward to remove it.

**CAUTION:** Do not touch the rollers on the transfer roller. Contaminants can affect print quality.

11. If paper is jammed as it enters the output bin, gently pull the paper downward to remove it.

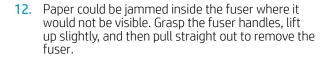

**CAUTION:** The fuser can be hot while the printer is in use. Wait for the fuser to cool before handling it.

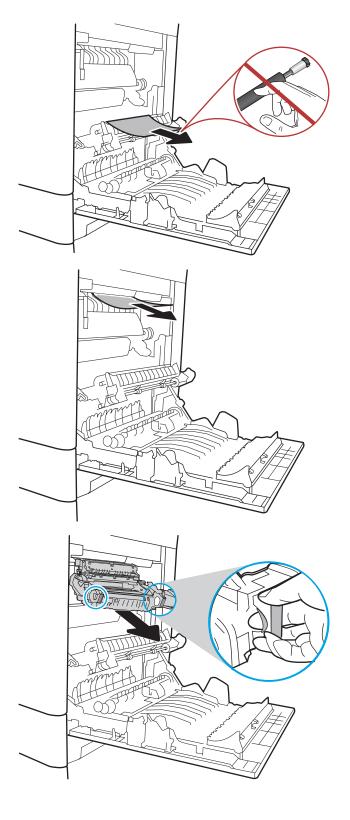

13. Open the jam-access door on the fuser. If paper is jammed inside the fuser, gently pull it straight up to remove it. If the paper tears, remove all paper fragments.

**CAUTION:** The fuser can be hot while the printer is in use. Wait for the fuser to cool before handling it

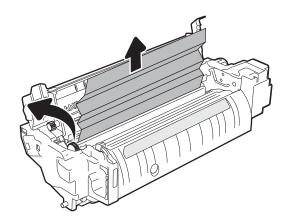

14. Close the jam-access door on the fuser, and push the fuser completely into the printer until it clicks into place.

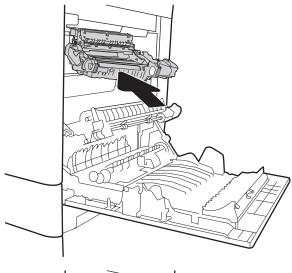

15. Close the right door.

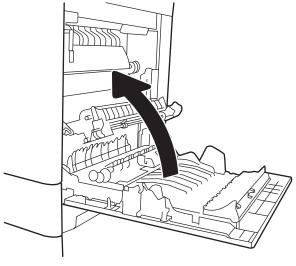

# Clear paper jams in the 2000-sheet paper tray (13.A)

Use the following procedure to check for paper in all possible jam locations related to the 2,000-sheet high-capacity tray. When a jam occurs, the control panel might display a message and an animation that assists in clearing the jam.

- 13.A4.XX Jam in tray 4
- 1. Open the 2,000-sheet high-capacity input tray.

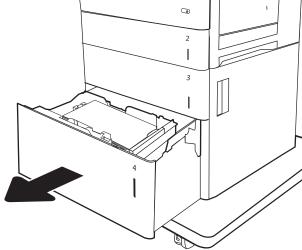

2. Remove any jammed or damaged sheets of paper. Verify that the tray is not overfilled and that the paper guides are adjusted correctly.

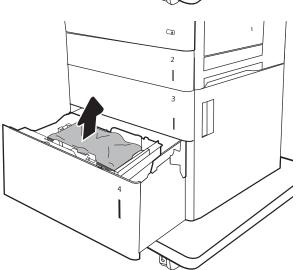

3. Remove the paper from the tray.

4. Press the release latch on the side of the tray to release it.

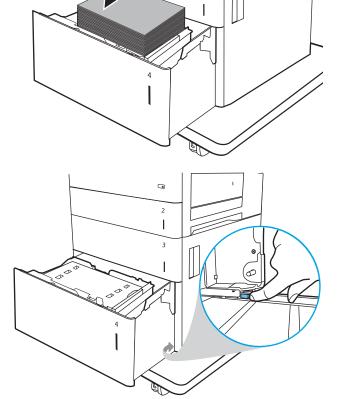

5. Lift the tray up and then pull it straight out to remove it.

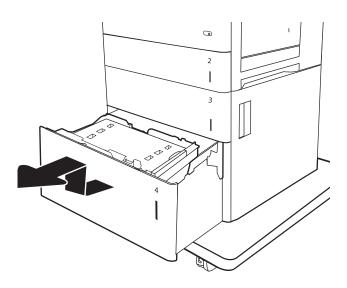

6. If jammed paper is in the feed area, pull it down to remove it. First pull the paper to the left to release it, and then pull it forward to remove it.

 Install the tray, and then load full reams of paper into the tray. Verify that the tray is not overfilled and that the paper guides are adjusted correctly.

**NOTE:** The tray holds 2,000 sheets of paper. For best results, load full reams of paper. Avoid dividing reams into smaller sections.

8. Close the tray.

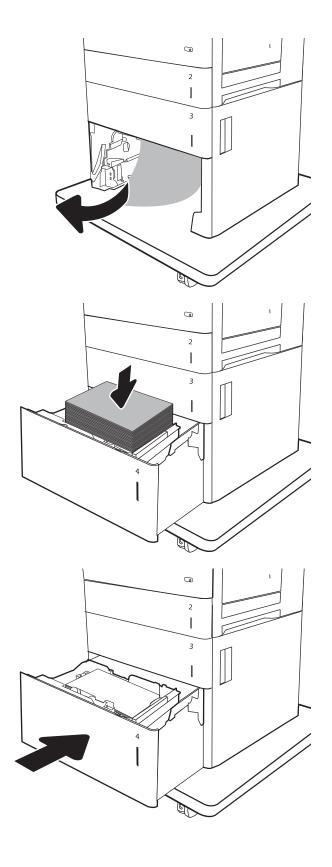

9. Open the lower-right door.

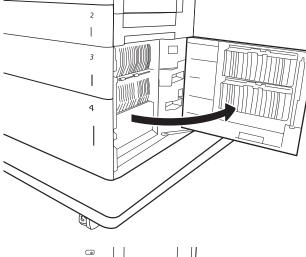

10. Remove any jammed paper.

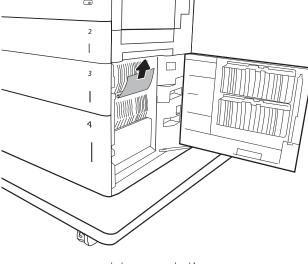

11. Close the lower-right door.

**NOTE:** If, after clearing the jam, the printer control panel displays a message that there is no paper in the tray or the tray is overfilled, remove the tray and look behind it for any remaining paper.

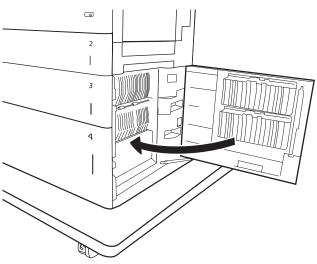

## Clear paper jams in the fuser (13.B9, 13.B2, 13.FF)

Use the following procedure to check for paper in all possible jam locations inside the right door. When a jam occurs, the control panel might display a message and an animation that assists in clearing the jam.

- 13.B9.XX Jam in fuser
- 13.B2.XX Jam in <Cover or Door>.
- 13.FF.EE Door Open Jam

⚠ CAUTION: The fuser can be hot while the printer is in use. Wait for the fuser to cool before handling it.

1. Open the right door.

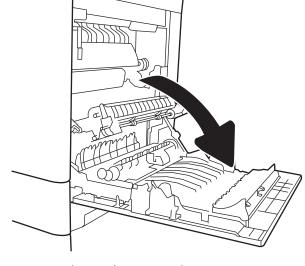

2. Gently pull out any jammed paper.

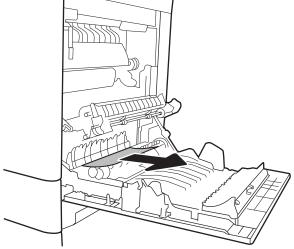

3. If paper is visible entering the bottom of the fuser, gently pull downward to remove it.

**CAUTION:** Do not touch the rollers on the transfer roller. Contaminants can affect print quality.

4. If paper is jammed as it enters the output bin, gently pull the paper downward to remove it.

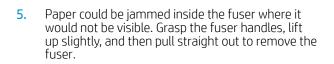

**CAUTION:** The fuser can be hot while the printer is in use. Wait for the fuser to cool before handling it.

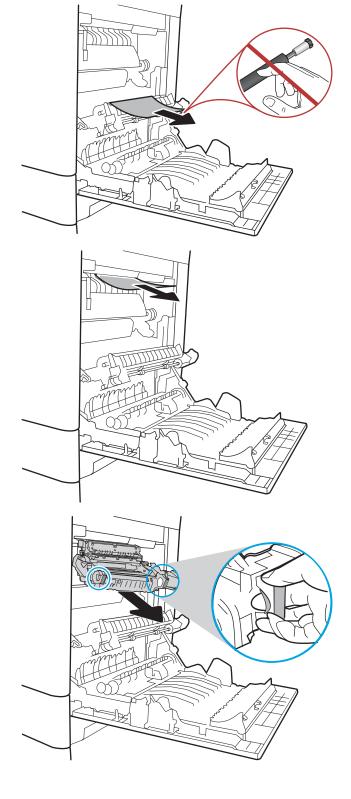

Open the jam-access door on the fuser. If paper is jammed inside the fuser, gently pull it straight up to remove it. If the paper tears, remove all paper fragments.

**CAUTION:** The fuser can be hot while the printer is in use. Wait for the fuser to cool before handling

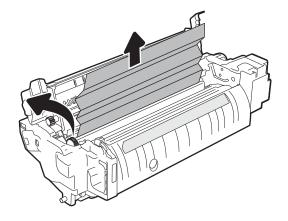

Close the jam-access door on the fuser, and push the fuser completely into the printer until it clicks into place.

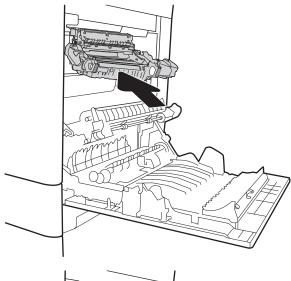

Close the right door.

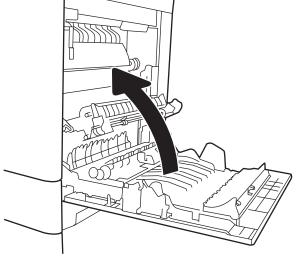

# Clear paper jams in the right door (13.B2)

Use the following procedure to check for paper in the lower-right door. When a jam occurs, the control panel might display a message and an animation that assists in clearing the jam.

- 13.B2.XX Jam in <Cover or Door>.
- 13.FF.EE Door Open Jam.
- 1. Open the lower-right door.

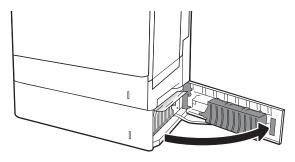

2. Gently remove any jammed paper.

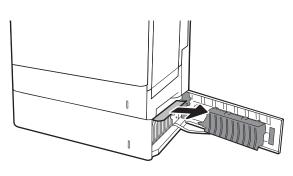

3. Close the lower-right door.

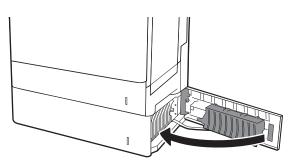

# Resolve print-quality problems

#### Introduction

Use the following information to troubleshoot print-quality problems. The troubleshooting steps can help resolve the following defects:

- Blank pages
- Black pages
- Colors that do not align
- Curled paper
- Dark or light bands
- Dark or light streaks
- Fuzzy print
- Gray background or dark print
- Light print
- Loose toner
- Missing toner
- Scattered dots of toner
- Skewed images
- Smears
- Streaks

## Troubleshoot print quality

To resolve print-quality issues, try these steps in the order presented.

#### Update the printer firmware

Try updating the printer firmware. For more information, go to <a href="www.hp.com/support">www.hp.com/support</a> and select the option to <a href="www.hp.com/support">Get software and drivers</a>. Then follow the prompts to navigate to the firmware download for the printer.

#### Print from a different software program

Try printing from a different software program. If the page prints correctly, the problem is with the software program from which you were printing.

#### Check the paper-type setting for the print job

Check the paper type setting when printing from a software program and the printed pages have smears, fuzzy or dark print, curled paper, scattered dots of toner, loose toner, or small areas of missing toner.

#### Check the paper type setting on the printer

- Open the tray. 1.
- 2. Verify that the tray is loaded with the correct type of paper.
- 3. Close the tray.
- Follow the control panel instructions to confirm or modify the paper type settings for the tray. 4.

#### Check the paper type setting (Windows)

- From the software program, select the **Print** option. 1.
- 2. Select the printer, and then click the **Properties** or **Preferences** button.
- 3. Click the Paper/Quality tab.
- From the **Paper Type** drop-down list, click the **More...** option. 4.
- 5. Expand the list of **Type is:** options.
- Expand the category of paper types that best describes your paper. 6.
- 7. Select the option for the type of paper you are using, and click the **OK** button.
- 8. Click the **OK** button to close the **Document Properties** dialog box. In the **Print** dialog box, click the **OK** button to print the job.

#### Check the paper type setting (macOS)

- Click the **File** menu, and then click the **Print** option.
- In the **Printer** menu, select the printer. 2.
- 3. By default, the print driver displays the Copies & Pages menu. Open the menus drop-down list, and then click the **Finishing** menu.
- Select a type from the **Media Type** drop-down list. 4.
- Click the **Print** button. 5.

#### Check toner-cartridge status

Follow these steps to check the estimated life remaining in the toner cartridges and if applicable, the status of other replaceable maintenance parts.

#### Step one: Print the supplies status page

- From the Home screen on the printer control panel, navigate to the Reports application, and then select the Reports icon.
- Select the Configuration/Status Pages menu. 2.
- 3. Select Supplies Status Page, and then select Print to print the page.

#### Step two: Check supplies status

Look at the supplies status report to check the percent of life remaining for the toner cartridges and, if applicable, the status of other replaceable maintenance parts.

Print quality problems can occur when using a toner cartridge that is at its estimated end of life. The supplies status page indicates when a supply level is very low. After an HP supply has reached the very low threshold, HP's premium protection warranty on that supply has ended.

The toner cartridge does not need to be replaced now unless the print quality is no longer acceptable. Consider having a replacement available to install when print quality is no longer acceptable.

If you determine that you need to replace a toner cartridge or other replaceable maintenance parts, the supplies status page lists the genuine HP part numbers.

Check to see if you are using a genuine HP cartridge.

A genuine HP toner cartridge has the word "HP" on it, or has the HP logo on it. For more information on identifying HP cartridges go to www.hp.com/go/learnaboutsupplies.

#### Print a cleaning page

During the printing process paper, toner, and dust particles can accumulate inside the printer and can cause printquality issues such as toner specks or spatter, smears, streaks, lines, or repeating marks.

Follow these steps to clean the printer's paper path.

- From the Home screen on the printer control panel, navigate to the Support Tools application, and then select the Support Tools icon.
- Select the following menus:
  - Maintenance
  - b. Calibration/Cleaning
  - Cleaning Page
- Select Print to print the page.

A Cleaning... message displays on the printer control panel. The cleaning process takes a few minutes to complete. Do not turn the printer off until the cleaning process has finished. When it is finished, discard the printed page.

#### Visually inspect the toner cartridge or cartridges

NOTE: If the access door to the cartridge area is locked, contact your managed service provider for assistance with unlocking the door.

Follow these steps to inspect each toner cartridge.

- Remove the toner cartridges from the printer, and verify that the sealing tape has been removed. 1.
- 2. Check the memory chip for damage.
- Examine the surface of the green imaging drum.
- **CAUTION:** Do not touch the imaging drum. Fingerprints on the imaging drum can cause print-quality problems.

- If you see any scratches, fingerprints, or other damage on the imaging drum, replace the toner cartridge. 4.
- 5. Reinstall the toner cartridge, and print a few pages to see if the problem has resolved.

#### Check paper and the printing environment

#### Step one: Use paper that meets HP specifications

Some print-quality problems arise from using paper that does not meet HP specifications.

- Always use a paper type and weight that this printer supports.
- Use paper that is of good quality and free of cuts, nicks, tears, spots, loose particles, dust, wrinkles, voids, staples, and curled or bent edges.
- Use paper that has not been previously printed on.
- Use paper that does not contain metallic material, such as glitter.
- Use paper that is designed for use in laser printers. Do not use paper that is designed only for use in Inkjet
- Use paper that is not too rough. Using smoother paper generally results in better print quality.

#### Step two: Check the environment

The environment can directly affect print quality and is a common cause for print-quality or paper-feeding issues. Try the following solutions:

- Move the printer away from drafty locations, such as open windows or doors, or air-conditioning vents.
- Make sure the printer is not exposed to temperatures or humidity outside of printer specifications.
- Do not place the printer in a confined space, such as a cabinet.
- Place the printer on a sturdy, level surface.
- Remove anything that is blocking the vents on the printer. The printer requires good air flow on all sides, including the top.
- Protect the printer from airborne debris, dust, steam, grease, or other elements that can leave residue inside the printer.

#### Step three: Set the individual tray alignment

Follow these steps when text or images are not centered or aligned correctly on the printed page when printing from specific trays.

- From the Home screen on the printer control panel, navigate to the Settings application, and then select 1. the Settings icon.
- 2. Select the following menus:
  - Copy/Print or Print
  - b. **Print Quality**
  - Image Registration C.
- Select Tray, and then select the tray to adjust.

- Select Print Test Page, and then follow the instructions on the printed pages.
- 5. Select Print Test Page again to verify the results, and then make further adjustments if necessary.
- Select Done to save the new settings. 6.

## Try a different print driver

Try a different print driver when printing from a software program and the printed pages have unexpected lines in graphics, missing text, missing graphics, incorrect formatting, or substituted fonts.

Download any of the following drivers from the HP Web site: <a href="https://www.hp.com/support/colorljE65150">www.hp.com/support/colorljE65150</a> or www.hp.com/support/colorljE65160.

| HP PCL 6 V3 driver | This printer-specific print driver supports Windows 7 and newer operating systems that support version 3 drivers. For a list of supported operating systems, go to <a href="https://www.hp.com/go/support">www.hp.com/go/support</a> .                                                                                                    |  |
|--------------------|----------------------------------------------------------------------------------------------------|--|
| HP PCL-6 V4 driver | This product-specific print driver supports Windows 8 and newer operating systems that support version 4 drivers. For a list of supported operating systems, go to <a href="https://www.hp.com/go/support">www.hp.com/go/support</a> .                                                                                                    |  |
| HP UPD PS driver   | <ul> <li>Recommended for printing with Adobe® software programs or with other highly graphics-intensive software programs</li> <li>Provides support for printing from postscript emulation needs, or for postscript flash font support</li> </ul>                                                                                                    |  |
| HP UPD PCL 6       | <ul> <li>Recommended for printing in all Windows environments</li> <li>Provides the overall best speed, print quality, and printer feature support for most users</li> <li>Developed to align with Windows Graphic Device Interface (GDI) for best speed in Windows environments</li> <li>Might not be fully compatible with third-party and custom software programs that are based on PCL 5</li> </ul> |  |

# Index

| Symbols/Numerics                     | D                              | F                              |
|--------------------------------------|--------------------------------|--------------------------------|
| 2,000-sheet high-capacity input tray | default gateway, setting 72    | formatter                      |
| clear jams 106                       | deleting                       | locating 4                     |
| loading 29                           | stored jobs 54                 | fuser                          |
| 550-sheet trays                      | dimensions, printer 13         | jams 110                       |
| jams 101                             | double-sided printing          |                                |
| -                                    | Mac 50                         | G                              |
| A                                    | Windows 47                     | gateway, setting default 72    |
| accessories                          | drivers, supported 11          | general configuration          |
| ordering 38                          | duplex printing                | HP Embedded Web Server 65      |
| acoustic specifications 15           | Mac 50                         |                                |
| AirPrint 58                          | duplex printing (double-sided) | Н                              |
| alternative letterhead mode 22, 28,  | settings (Windows) 46          | hard disks                     |
| 33                                   | Windows 47                     | encrypted 75                   |
| Android devices                      | duplexing                      | Help button                    |
| printing from 58                     | manually (Mac) 50              | locating 6                     |
|                                      | manually (Windows) 47          | help, control panel 83         |
| В                                    |                                | Hi-Speed USB 2.0 printing port |
| bin, output                          | E                              | locating 5                     |
| locating 3                           | easy-access USB printing 59    | Home button                    |
| Bonjour                              | electrical specifications 15   | locating 6                     |
| identifying 65                       | Embedded Web Server            | HP Customer Care 82            |
| browser requirements                 | changing network settings 71   | HP Embedded Web Server         |
| HP embedded Web Server 64            | changing printer name 71       | changing network settings 71   |
|                                      | opening 71                     | changing printer name 71       |
| C                                    | Embedded Web Server (EWS)      | general configuration 65       |
| cartridge                            | assigning passwords 74         | HP Web Services 68             |
| replacing 39                         | features 64                    | information pages 65           |
| cartridges                           | network connection 65          | network settings 68            |
| order numbers 39                     | energy use, optimizing 76      | opening 71                     |
| cleaning                             | envelopes                      | other links list 70            |
| paper path 116                       | orientation 20                 | print settings 66              |
| control panel                        | envelopes, loading 34          | security settings 67           |
| help 83                              | Ethernet (RJ-45)               | supplies settings 67           |
| locating 3                           | locating 5                     | troubleshooting tools 67       |
| locating features 6 customer support | Explorer, versions supported   | HP Embedded Web Server (EWS)   |
| online 82                            | HP Embedded Web Server 64      | features 64                    |
| Offiliae OZ                          |                                | network connection 65          |
|                                      |                                | HP ePrint 57                   |

ENWW Index 119

| HP Web Jetadmin 78                    | LAN port                                        | HP Web Jetadmin 78               |
|---------------------------------------|-------------------------------------------------|----------------------------------|
| HP Web Services                       | locating 5                                      | IPv4 address 72                  |
| enabling 68                           | loading                                         | IPv6 address 72                  |
|                                       | paper in the 2,000-sheet high-                  | subnet mask 72                   |
| T                                     | capacity input tray 29                          | supported 9                      |
| image quality                         | paper in Tray 1 18                              | NFC printing 56                  |
| check toner-cartridge status 115      | paper in Tray 2 and the 550-sheet               |                                  |
| information pages                     | trays 23                                        | 0                                |
| HP Embedded Web Server 65             | local area network (LAN)                        | on/off button                    |
| interface ports                       | locating 5                                      | locating 3                       |
| locating 5                            | lock                                            | online help, control panel 83    |
| Internet Explorer, versions supported | formatter 75                                    | online support 82                |
| HP Embedded Web Server 64             | lower-right door                                | operating systems, supported 11  |
| IP Security 74                        | clear jams 113                                  | ordering                         |
| IPsec 74                              | cical jams 115                                  | supplies and accessories 38      |
| IPv4 address 72                       | М                                               | other links list                 |
| IPv6 address 72                       | Mac driver settings                             | HP Embedded Web Server 70        |
| ii vo dddiess 72                      | Job Storage 53                                  | output bin                       |
| J                                     | managing network 71                             | clear jams 94                    |
| jams                                  | manual duplex                                   | locating 3                       |
| 2,000-sheet high-capacity input       | Mac 50                                          | to catting 5                     |
| tray 106                              | Windows 47                                      | Р                                |
| 550-sheet trays 101                   | memory                                          | pages per minute 9               |
| auto-navigation 93                    | included 9                                      | pages per sheet                  |
| causes of 93                          | memory chip (toner)                             | selecting (Mac) 51               |
| fuser 110                             | locating 39                                     | selecting (Windows) 47           |
| locations 92                          | mobile printing                                 | paper                            |
| lower-right door 113                  | Android devices 58                              | jams 93                          |
| output bin 94                         | multiple pages per sheet                        | loading the 2,000-sheet high-    |
| right door 110                        | printing (Mac) 51                               | capacity input tray 29           |
| Tray 1 95                             | printing (Hide) 51                              | loading Tray 1 18                |
| Tray 2 97                             | printing (Windows) 47                           | loading Tray 2 and the 550-sheet |
| Jetadmin, HP Web 78                   | N                                               | trays 23                         |
| jobs, stored                          | Near Field Communication printing               | selecting 117                    |
| creating (Windows) 52                 | 56                                              | Tray 1 orientation 20            |
| deleting 54                           | Netscape Navigator, versions                    | Tray 2 and the 500-sheet trays   |
| Mac settings 53                       | supported                                       | orientation 31                   |
| printing 54                           | HP embedded Web Server 64                       | Tray 2 and the 550-sheet trays   |
| printing 54                           | network                                         | orientation 26                   |
| K                                     |                                                 | paper jams                       |
| keypad                                | printer name, changing 71 settings, changing 71 | 2,000-sheet high-capacity input  |
| locating 3                            | settings, changing 71                           | tray 106                         |
| localing 5                            | network duplex settings, changing               | 550-sheet trays 101              |
| L                                     | 73                                              | fuser 110                        |
| label                                 |                                                 | locations 92                     |
| orientation 35                        | network link speed settings,                    |                                  |
| labels                                | changing 73<br>network settings                 | lower-right door 113             |
| printing (Windows) 48                 |                                                 | output bin 94                    |
| printing (Windows) 40                 |                                                 | right door 110                   |
| labels, loading 35                    | networks                                        | Tray 1 95                        |
| tabets, todaling                      | default gateway 72                              | Tray 2 97                        |

120 Index ENWW

| paper pickup problems           | serial number                      | toner cartridge                  |
|---------------------------------|------------------------------------|----------------------------------|
| solving 86, 88                  | locating 4                         | low threshold settings 85        |
| paper type                      | settings                           | using when low 85                |
| selecting (Windows) 48          | restore factory 84                 | toner cartridges                 |
| paper types                     | Sign In button                     | components 39                    |
| selecting (Mac) 51              | locating 6                         | order numbers 39                 |
| paper, ordering 38              | Sign Out button                    | replacing 39                     |
| ports                           | locating 6                         | toner-collection unit            |
| locating 5                      | sleep mode 76                      | replacing 42                     |
| power                           | special paper                      | touchscreen                      |
| consumption 15                  | printing (Windows) 48              | locating features 6              |
| power connection                | specifications                     | transparencies                   |
| locating 4                      | electrical and acoustic 15         | printing (Windows) 48            |
| power switch                    | speed, optimizing 76               | Tray 1                           |
| locating 3                      | Start Copy button                  | jams 95                          |
| power usage                     | locating 6                         | loading envelopes 34             |
| 1 watt or less 76               | storage, job                       | paper orientation 20             |
| print drivers, supported 11     | Mac settings 53                    | Tray 2                           |
| print media                     | store print jobs 52                | jams 97                          |
| loading in Tray 1 18            | stored jobs                        | Tray 2 and the 500-sheet trays   |
| print on both sides             | creating (Mac) 53                  | paper orientation 31             |
| Mac 50                          | creating (Windows) 52              | Tray 2 and the 550-sheet trays   |
| manually, Windows 47            | deleting 54                        | loading 23                       |
| Windows 47                      | printing 54                        | paper orientation 26             |
| print settings                  | storing jobs                       | trays                            |
| HP Embedded Web Server 66       | with Windows 52                    | capacity 9                       |
| printing                        | subnet mask 72                     | included 9                       |
| from USB storage accessories 59 | supplies                           | locating 3                       |
| stored jobs 54                  | low threshold settings 85          | troubleshooting                  |
| printing on both sides          | ordering 38                        | check toner-cartridge status 115 |
| settings (Windows) 46           | replacing toner cartridges 39      | jams 93                          |
| private printing 52             | replacing toner-collection unit 42 | paper feed problems 86           |
| product number                  |                                    | • •                              |
| •                               | using when low 85                  | troubleshooting tools            |
| locating 4                      | supplies settings                  | HP Embedded Web Server 67        |
| R                               | HP Embedded Web Server 67          | two-sided printing               |
|                                 | support                            | settings (Windows) 46            |
| replacing                       | online 82                          |                                  |
| toner cartridges 39             | system requirements                | U                                |
| toner-collection unit 42        | HP Embedded Web Server 64          | USB port                         |
| restore factory settings 84     | minimum 12                         | enabling 59, 61                  |
| right door                      | _                                  | locating 5                       |
| jams 110                        | T                                  | USB storage accessories          |
| RJ-45 port                      | TCP/IP                             | printing from 59                 |
| locating 5                      | manually configuring IPv4          |                                  |
|                                 | parameters 72                      | W                                |
| S                               | manually configuring IPv6          | Web browser requirements         |
| secuity settings                | parameters 72                      | HP Embedded Web Server 64        |
| HP Embedded Web Server 67       | technical support                  |                                  |
| security                        | online 82                          |                                  |
| encrypted hard disk 75          |                                    |                                  |

ENWW Index 121

Web sites
customer support 82
HP Web Jetadmin, downloading
78
weight, printer 13
Wi-Fi Direct Printing 56

122 Index ENWW